# Nextel *i*736 Phone User's Guide

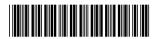

NNTN5466A

## **Contents**

| Getting Started                                                                    | . 1 |
|------------------------------------------------------------------------------------|-----|
| Removing the Battery Door                                                          | . 3 |
| Locating Your SIM Card                                                             | . 3 |
| Battery                                                                            | . 4 |
| Powering On and Off                                                                | . 6 |
| Activating Service                                                                 | . 7 |
| Enabling Over-the-Air Security                                                     | . 7 |
| Finding Your Phone Number                                                          | . 7 |
| Completing Setup                                                                   | . 8 |
| Phone Basics                                                                       | 10  |
| SIM Card Security                                                                  |     |
| Locking the Keypad                                                                 | 17  |
| Accessories                                                                        | 18  |
| Wireless Local Number Portability: Bringing Your Phone Number From Another Carrier | 18  |
| Nextel <sup>®</sup> Customer Care                                                  | 18  |
| Making Calls                                                                       | 21  |
| Phone Calls                                                                        |     |
| Direct Connect <sup>TM</sup> Calls                                                 | 21  |
| Receiving Calls                                                                    | 22  |
| Ways to Enter a Number                                                             | 23  |
|                                                                                    |     |

| Missed Phone Calls                                                | 25                   |
|-------------------------------------------------------------------|----------------------|
| Using Speakerphone                                                | 25                   |
| Using Mute                                                        | 26                   |
| Making Emergency Phone Calls                                      | 26                   |
| Call Alerts                                                       | 29                   |
| Sending Call Alerts                                               | 29                   |
| Receiving Call Alerts                                             | 29                   |
| Using the Call Alert Queue                                        | 29                   |
| Recent Calls                                                      | 31                   |
| Storing Recent Calls to Contacts                                  |                      |
| Deleting Recent Calls                                             |                      |
| Entering Text                                                     | 33                   |
| Using Alpha Mode                                                  |                      |
| Using Word Mode                                                   |                      |
|                                                                   |                      |
|                                                                   | 34                   |
| Special Function Keys                                             |                      |
|                                                                   | 35                   |
| Special Function Keys<br>Using Numeric Mode<br>Using Symbols Mode | 35<br>35             |
| Special Function Keys                                             | 35<br>35             |
| Special Function Keys                                             | 35<br>35<br>37       |
| Special Function Keys                                             | 35<br>35<br>37<br>38 |

| Editing Entries                | 41 |
|--------------------------------|----|
| Deleting Entries               | 41 |
| Checking Capacity              | 41 |
| Creating Pauses and Waits      | 41 |
| International Numbers          | 42 |
| Memo                           | 43 |
| Nextel <sup>®</sup> Voice Mail | 45 |
| Setting Up Your Voice Mail Box | 45 |
| Playing Messages               | 45 |
| Changing Your Password         | 46 |
| Recording Your Name            | 46 |
| Recording Your Active Greeting |    |
| Advanced Voice Mail Features   | 47 |
| Messages                       | 53 |
| Message Notifications          | 53 |
| Voice Mail                     | 54 |
| Text and Numeric Messages      | 54 |
| Net Alerts                     | 55 |
| Call Forwarding                | 57 |
| Forwarding All Calls           | 57 |

| Turning Off Call Forwarding       | 57 |
|-----------------------------------|----|
| Forwarding Missed Calls           | 58 |
| Viewing Call Forwarding Settings  | 58 |
| Java Applications                 | 59 |
| Running Applications              |    |
| Suspending Applications           |    |
| Resuming Applications             |    |
| Ending Applications               |    |
| Downloading Applications          |    |
| Installing Applications           | 60 |
| Deleting Applications             | 60 |
| Managing Memory                   |    |
| Shortcuts on the Main Menu        | 61 |
| Java Applications and GPS Enabled |    |
| Ring Tones                        | 65 |
| Setting Your Phone to Vibrate     |    |
| Assigning Ring Tones to Contacts  |    |
| Ring and Vibrate                  |    |
| Viewing Ring Tone Assignments     |    |
| Downloading More Ring Tones       |    |
| Managing Memory                   |    |

| Deleting Custom Ring Tones 67            |
|------------------------------------------|
| GPS Enabled69                            |
| IMPORTANT: Things to Keep in Mind69      |
| Making an Emergency Call70               |
| Viewing Your Approximate Location71      |
| Enhancing GPS Performance72              |
| Updating Satellite Almanac Data74        |
| Setting Privacy Options75                |
| Using GPS with Map Software76            |
| Nextel Online <sup>®</sup> Services79    |
| NOL Services79                           |
| Accessing NOL Services From Your Phone79 |
| Voice Records81                          |
| Creating Voice Records81                 |
| Playing Voice Records81                  |
| Labeling Voice Records81                 |
| Deleting Voice Records82                 |
| Locking Voice Records82                  |
| Managing Memory82                        |

| Advanced Calling Features               | . 83 |
|-----------------------------------------|------|
| Call Waiting                            | 83   |
| Switching Between Calls                 | 83   |
| Putting a Call on Hold                  | 84   |
| Calling 2 People                        | 84   |
| Creating Pauses and Waits While Dialing | 85   |
| Making International Calls              | 85   |
| Setting One Touch Direct Connect        | 85   |
| Setting Flip Actions                    |      |
| Group Connect <sup>TM</sup> Calls       | 87   |
| Call Timers                             | 87   |
| Using Your Phone as a Modem             | 88   |
| Making TTY Calls                        | 89   |
| Special Dialing Codes                   | 91   |
| Additional Phone Features               | 91   |
| Notab a ak                              | 02   |
| Datebook                                |      |
| Viewing Datebook                        |      |
| Creating Events                         |      |
| Editing Events                          | 96   |
| Deleting Events                         | 97   |
| Receiving Reminders                     | 97   |
| Making Calls From Datebook              | 98   |

| Customizing Datebook Setup               | 98  |
|------------------------------------------|-----|
| Shortcuts                                | 101 |
| Creating a Shortcut                      | 101 |
| Using a Shortcut                         | 101 |
| Editing a Shortcut                       | 101 |
| Deleting Shortcuts                       |     |
| Customizing Your Phone                   | 103 |
| Setting the Volume                       | 103 |
| Setting Your Phone to Vibrate            | 103 |
| Using a Headset                          | 103 |
| Changing the Look of Your Phone          | 104 |
| Temporarily Turning Off Calls            | 105 |
| Using Settings                           | 105 |
| Profiles                                 | 111 |
| Viewing Profiles                         |     |
| Switching Profiles                       | 111 |
| How Changing Settings Affects Profiles . |     |
| Temporary Profiles                       | 112 |
| Creating Profiles                        |     |
| Editing Profiles                         |     |
| Deleting Profiles                        |     |
| S                                        |     |

| Setting Call Filtering                                                         | 11                                       |
|--------------------------------------------------------------------------------|------------------------------------------|
| Nextel® Customer Care  Domestic Customer Care  Nextel Worldwide® Customer Care | 11                                       |
| Understanding Status Messages                                                  | 117                                      |
| Nextel <sup>®</sup> Terms and<br>Conditions of Service                         | 12 <sup>2</sup>                          |
| Safety and General Information                                                 | 13:<br>ME<br>13:<br>ty 13:<br>13:<br>13: |
| MOTOROLA LIMITED WARRANTY                                                      | 14                                       |
| Patent and Trademark Information                                               | 14                                       |
| Index                                                                          | 147                                      |

#### **DECLARATION OF CONFORMITY**

Per FCC CFR 47 Part 2 Section 2.1077(a)

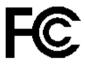

Responsible Party Name: Motorola, Inc.

Address: 8000 West Sunrise Boulevard

Plantation, FL 33322 USA

Phone Number: 1 (800) 453-0920 Hereby declares that the product:

Product Name: i736

Model Number: H63XAN6RR4AN

Conforms to the following regulations:

FCC Part 15, subpart B, section 15.107(a), 15.107(d) and section 15.109(a)

Class B Digital Device

Note: This equipment has been tested and found to comply with the limits for a Class B digital device, pursuant to part 15 of the FCC Rules. These limits are designed to provide reasonable protection against harmful interference in a residential installation. This equipment generates, uses and can radiate radio frequency energy and, if not installed and used in accordance with the instructions, may cause harmful interference to radio communications. However, there is no guarantee that interference will not occur in a particular installation.

If this equipment does cause harmful interference to radio or television reception, which can be determined by turning the equipment off and on, the user is encouraged to try to correct the interference by one or more of the following measures:

- Reorient or relocate the receiving antenna
- Increase the separation between the equipment and receiver.
- Connect the equipment into an outlet on a circuit different from that to which the receiver is connected.
- Consult the dealer or an experienced radio/TV technician for help.

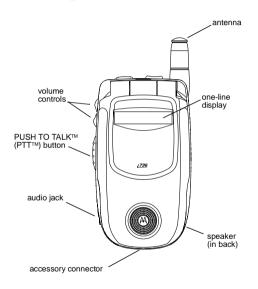

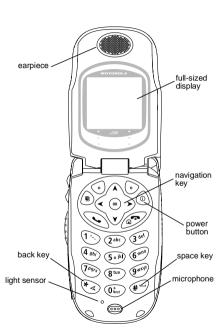

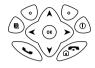

- Power button.
- Navigation key press the arrows to scroll through menus and lists.
  - OK key selects highlighted item; answers calls.
  - Menu key accesses context-sensitive menus.
  - Option key selects the option appearing above it on the display.
- Send key places phone calls.
- End key ends phone calls; returns to idle screen; in browser mode, returns to Net main menu.

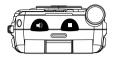

- Acts like when the flip is closed; turns Direct Connect™ / Group Connect™ speaker on and off; used with voice names and voice records.
- Acts like when the flip is closed; accesses recent calls; sends incoming calls to voice mail.

To start using your i736 phone:

- Make sure your SIM card is in place.
- Charge the battery.
- Activate your service.
- Enable over-the-air security.

## Removing the Battery Door

- 1 Make sure the phone is powered off. See "Powering On and Off" on page 6.
- 2 Slide the release button back until it releases the battery door.

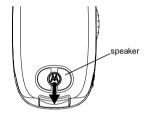

3 Allow the battery door to pop up, slide it forward, and remove it from the back of your phone.

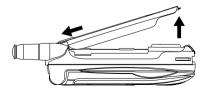

## **Locating Your SIM Card**

Your SIM (Subscriber Identity Module) card is a small piece of white plastic located in the SIM card holder in the back of your phone, underneath the battery.

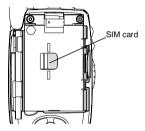

If there is no SIM card in your phone, contact Nextel Customer Care at 1-800-639-6111.

## **Battery**

#### **Inserting the Battery**

Your phone comes with a Standard Lithium Ion Battery.

- 1 With the phone powered off, remove the battery door.
- 2 Insert the top of the battery into the battery area. Press the bottom of the battery to secure it.

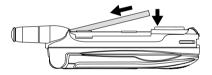

3 Replace the battery door and press it gently until you hear a click.

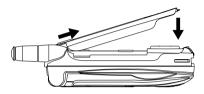

## **Charging the Battery**

Your phone comes with a rapid travel charger.

- 1 Plug the charger into an electrical outlet.
- 2 Open the connector cover.

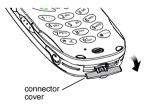

3 Plug the other end of the charger into the accessory connector.

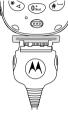

**Charger Attached** appears on the full-sized display.

**Tip:** To remove the charger from the accessory connector: Press the buttons on the sides of the plug. Pull the plug straight out.

4 If you have purchased optional batteries or chargers, see "Charging Times".

## **Charging Times**

See your Lithium Ion battery and travel charger to determine the appropriate charging times.

Recommended charging times:

| Battery                         | Charger |          |
|---------------------------------|---------|----------|
|                                 | Rapid   | Standard |
| Standard<br>Lithium Ion         | 2 hours | 4 hours  |
| High<br>Capacity<br>Lithium Ion | 3 hours | 7 hours  |

For best results, charge the batteries within the temperature range of 50°F to 104°F (10°C to 40°C).

Prolonged charging is not recommended.

#### Removing the Battery

- 1 With the phone powered off, remove the battery door.
- 2 Remove the battery by pushing the battery toward the antenna and lifting it out.

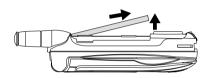

## **Battery Use and Maintenance**

- The Motorola iDEN Approved Lithium Ion chargers provide optimum performance. Other chargers may not fully charge the iDEN Lithium Ion battery or may yield a reduced number of lifetime charge cycles.
- Extreme temperatures degrade battery performance. Do not store the battery where temperatures exceed 140°F (60°C) or fall below 4°F (-20°C).
- Lithium Ion batteries have a self discharge rate and without use, lose about 1% of their charge per day.

 The battery capacity is degraded if the battery is stored for long periods while fully charged. If long term storage is required, store at half capacity.

## **Powering On and Off**

To power your phone on:

- 1 Open the flip.
- 2 Press .

As your phone connects to the network, you will see a connecting message. When the idle screen appears, the phone is ready to use.

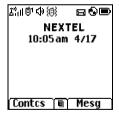

To power your phone off:

- 1 Open the flip.
- 2 Press and hold .

## **Activating Service**

The first time you power on your phone, your service is activated.

A screen then appears prompting you to select **Ok** to update your browser information. This screen will only appear during initial activation. See "Enabling Over-the-Air Security".

## **Enabling Over-the-Air Security**

To receive Over-the-Air Radio Service Software (OARSS) Security you must enable security the first time you power on your phone or within 20 days of first activation of your phone.

- 1 Press ⊙ under Ok.
  - Note: If you press ⊙ under Later, the idle screen will appear. The next time you select Net from the main menu, you will be prompted to enable security before you can use Nextel Online services.
- 2 You are prompted to enable security. Press of under Yes. A series of screens and then the default homepage displays.

3 Press Ø to return to the idle screen.

Within 24 hours of enabling security, you will receive a Net alert containing your Personal Telephone Number (PTN), Nextel Customer Care number, Direct Connect number, and Talkgroup lists for Group Connect calls.

Note: If you are transferring your phone number to Nextel from your previous carrier, that number will be automatically programmed into the Contacts list for all other handsets that were part of your order. For more information, go to www.nextel.com/WLNP.

- 1 When you receive a Net alert saying New Browser Message Receive Programming Info, press ⊙ under Goto.
- 2 You are prompted to accept changes to your lists. Press ⊙ under **Ok**.
- 3 You are prompted again to accept changes to your lists. Press ⊙ under **Ok**.
- 4 A confirmation screen displays. Press ⊙ under Ok.
- **5** Press Ø to return to the idle screen.

## Finding Your Phone Number

- 1 Press (a) to access the main menu.
- 2 Scroll to My Info.

- 3 Press ®.
- **4** Scroll to see your information:
  - Name Enter your name. See "Entering Text" on page 33.
  - Line 1 and Line 2 your phone numbers for phone lines 1 and 2. These are filled in when you receive your first Net alert after enabling over-the-air security on your phone.
  - Direct Connect Your Direct Connect number is the number that others use to contact you using Direct Connect service. It is filled in when you receive your first Net alert after enabling over-the-air security on your phone.
  - Group ID the number of the Talkgroup you have joined.
  - Carrier IP the IP address assigned to Nextel. It is filled in when you register for packet data services.
  - IP1 Address and IP2 Address the IP addresses assigned to you for using the Internet with your phone.
  - Ckt Your circuit data number is the number you use if you want to use your phone to transfer circuit data. See "Using Your Phone as a Modem" on page 88. You receive this number from Nextel.

 Service Status — This information may be used by Nextel Customer Care if there is a problem with your phone's services.

## **Completing Setup**

#### Joining a Talkgroup

When you enable over-the-air security, you receive a list of Talkgroups that have been set up for you if you subscribe to this service. The Talkgroup list is saved to Contacts.

To receive Group Connect calls made to any of these Talkgroups, you must join the Talkgroup.

- Press ⊙ under Contcs. -or-From the main menu, scroll to Contacts and press <sup>®</sup>.
- 2 Scroll to the Talkgroup you want to join.
- 3 Press ① under Join.

Note: You will now be able to receive Group Connect communications from this Talkgroup only. You can only monitor one Talkgroup at a time.

#### **Setting Up More Talkgroups**

You can set up more Talkgroups in three ways:

- Using Group Connect Management on MyNextel at www.nextel.com
- Contacting your Nextel Sales Representative at the time of activation
- Using Wireless Manager to create, manage, and delete Talkgroups

When you create your Talkgroups, you can select your own Talkgroup numbers.

You can join a new Talkgroup by pressing  $\ensuremath{\mathfrak{C}}$  and entering the number using the keypad. Then press  $\odot$  under **Join**.

#### Nextel® Voice Mail

You must set up your voice mail box before you can retrieve messages. See "Setting Up Your Voice Mail Box" on page 45.

#### **Nextel Worldwide® Service**

You can use your phone to make calls internationally in select cities using other iDEN® networks by calling Customer Care to activate international dialing on your account. Countries in which you can use your phone include Argentina, Brazil, Canada, Philippines, Israel, Mexico and Peru\*.

\* Credit approval may be required. Other conditions may apply.

#### **Customizing Features**

You can control many features of your phone, including the size of the text on the display, the way you access main menu items, and the volume of incoming sound, rings, and other tones. See "Customizing Your Phone" on page 103.

#### **Phone Basics**

Any time your phone is powered on, the display provides you with information and options.

The one-line display shows a shortened version of the full-sized display. To see more information, open the phone cover.

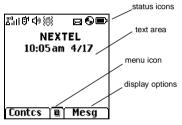

The screen shown above is the idle screen. The idle screen appears when your phone is on, but not engaged in any activity.

#### **Text Area**

This area displays menus, messages, names, phone numbers, and other information.

#### **Display Options**

Two display options appear at the bottom of most screens. You select a display option by pressing the option key below it.

#### **Menus and Lists**

Your phone's features are arranged in menus, submenus, and lists.

To access the items in a menu or list, scroll using the navigation key at the top of your keypad. This key lets you scroll up, down, left, or right. Holding down the appropriate part of the navigation key speeds up scrolling.

In this guide, this symbol > tells you to select a menu or list item. For example, **Settings > Security** means:

- 1 Scroll to **Settings** on the main menu.
- 2 Press ® to see the **Settings** screen.
- 3 Scroll to Security.
- 4 Press ® to see the Security screen.

#### Quick Access to Main Menu Items

Each arrow in the navigation key and ® can be used to access a main menu item from the idle screen. Each of these keys is assigned to a main menu item when your receive your phone. To assign different main menu items, see "Personalize Features" on page 107.

#### OK Key

Pressing ®:

- · Selects the highlighted menu item or list item
- Sets options
- · Confirms actions
- · Places and answer calls
- From the idle screen, accesses ring tones list.
   This is the default setting. You can assign a different main menu item to .

#### Menu Key

Many features provide context-sensitive menus that let you access related features and actions. The (a) icon appears any time a context-sensitive menu is available. Press (a) to access the menu.

#### Main Menu

All your phone's features can be accessed through the main menu. You can set the main menu to appear as a list or as large icons (see "Setting the Menu View" on page 105).

| 5> | Net | Access to Nextel Online |  |  |  |
|----|-----|-------------------------|--|--|--|
| •  |     | services. See page 79.  |  |  |  |

Java Apps Java applications on your phone. See page 59.

Settings
Display/Info
Phone Calls
DC/GC Options
Personalize
Volume
Security
Advanced

Customize your phone. See page 103.

King Tones
VibeAll
list of ring tones
Ring Tones menu

Assign ring tones and turn ringer off. See page 65.

Nascar

Access the NASCAR section of Nextel Online directly from this link. See page 79

| My Info      | View personal phone information, including phone number and Direct Connect number. See page 7.               | 듧             | Contacts<br>new contact form<br>list of contacts<br>Contacts menu | Create, view, store, edit contacts. See page 37. |
|--------------|----------------------------------------------------------------------------------------------------|---------------|-------------------------------------------------------------------|--------------------------------------------------|
| 벜 Downloads  | , <del>-</del>                                                                                               | 苓             | Messages<br>Voice Mail<br>Net Alert<br>Text Msgs                  | Access messages. See page 53.                    |
|              |                                                                                                    | Ø#            | Call Forward                                                      | Set call forwarding options.<br>See page 57.     |
|              | a new ring tone, a wallpaper to serve as the background image on your phone, a game for entertainment, or an | <b>#</b>      | Datebook<br>new event form<br>list of events<br>Datebook menu     | Schedule appointments.<br>See page 93.           |
|              | application that serves your business and productivity                                                       | G             | Memo                                                              | Store a number to access later. See page 43.     |
|              | needs. Items in these<br>catalogs change daily, so<br>check regularly for fresh                              | ige daily, so | Call Timers                                                       | Phone usage information.<br>See page 87.         |
|              | content.                                                                                                    | Œ             | Recent Calls                                                      | Lists recent calls. See                          |
| <b>⊗</b> GPS | Find your approximate geographical location. See page 69.                                                    |               | list of calls<br>recent calls menu<br>Call Setup menu             | page 31.                                         |
|              | 1 -0                                                                                                    | Ш             | Shortcuts                                                         | Create shortcuts to screens. See page 101.       |

#### Phone Basics

| Profiles new prof list of pro                                                                                                    | file form<br>ofiles                                                                                               | Groups of settings you apply together. See page 111. | ä                              | Direct Connect In Use — Your phone is active on a Direct Connect call.                                                                                                    |
|----------------------------------------------------------------------------------------------------|----------------------------------------------------------------------------------------------------|------------------------------------------------------|--------------------------------|----------------------------------------------------------------------------------------------------|
| d Call Ale<br>list of ca                                                                                                    | ll alerts                                                                                                    | Lists call alerts. See page 29.                      | ebel<br>191 - 192              | Talkgroup In Use — Your phone is active on a Group Connect call.  Active Phone Line — 1 indicates                                                                                                    |
| Call Aler<br><sup>®</sup> VoiceRe                                                                                                    |                                                                                                    | Record and play audio messages. See page 81.         | 0 02                           | phone line 1 is ready to make calls; 2 indicates phone line 2 is ready to make calls.                                                                                                    |
| Status Icons Status icons appear at the top of the display. Some appear at all times. Others appear only when your phone is engaged in certain activities or when you have activated certain features. |                                                                                                    |                                                      | 6° 6,<br>61, 6<br>64 65        | forward calls. See "Call Forwarding" on page 57.                                                                                                    |
|                                                                                                    | indicates a greater charge.  Language Signal Strength — More bars next to the antenna indicate a stronger signal. |                                                      | 存                              | Speaker Off — Sets Direct Connect<br>and Group Connect sound to come<br>through the earpiece rather than<br>through the speaker. Your phone<br>does not ring for Direct Connect and<br>Group Connect calls if Alert Type is<br>set to Silent or Vibrate. |
| active on a phone call.                                                                                                    |                                                                                                    | 2° <u>F</u>                                          | manages Cas "Massages" on nage |                                                                                                    |

• Internet — You are ready to browse the internet or are browsing the internet using a secure connection.

Airplane Mode — Your phone is set to Airplane Mode. See "Temporarily Turning Off Calls" on page 105.

Packet Data — You are ready to transfer packet data or are transferring packet data. See "Using Your Phone as a Modem" on page 88.

TTY — You are ready to use your phone to make calls using a teletypewriter device. See "Making TTY Calls" on page 89.

## SIM Card Security

Your SIM card stores all your Contacts and protects your personal information. Since this information is stored on your SIM card, not in your phone, you can remove the information by removing your SIM card.

Note: Except for making emergency calls, your phone will not function without the SIM card.

To prevent unauthorized use of your phone, your SIM card is protected by a PIN that you enter each time the phone is powered on. You can change the PIN or turn off the requirement that it be entered.

## Turning the PIN Requirement On and Off

When the SIM PIN requirement is off, your phone can be used without entering a PIN.

Important: When the SIM PIN requirement is off, the personal data on your SIM card is not protected. Anyone can use your phone and access your personal data.

When the SIM PIN requirement is on, you are prompted to enter your PIN each time you power on your phone.

Note: If a SIM PIN is required, your phone will not function until the SIM PIN is entered, except for making emergency calls.

- 1 From the main menu, select Settings > Security > SIM PIN.
- 2 Select On or Off.
- 3 Enter the current SIM PIN.

Note: When you receive your phone, the SIM PIN is 0000. Change your PIN to prevent fraudulent use of the SIM card (see "Changing the PIN" on page 15).

4 Press ⊙ under Ok.

#### **Entering the PIN**

- 1 When the Enter SIM PIN Code screen appears after you power on your phone, enter your SIM PIN.
- 2 Press ① under Ok.

The message SIM Unlocked displays.

Important: If you enter your PIN incorrectly 3 times, your SIM card is blocked. To unblock your SIM card, you must contact Nextel Customer Care. See "Unblocking the PIN".

#### Changing the PIN

Note: The SIM PIN requirement must be turned on in order to access this feature.

- 1 From the main menu, select Settings > Security > Change Password > SIM PIN.
- 2 At the Enter Old SIM PIN screen, enter the current SIM PIN
- 3 Press ⊙ under Ok.
- 4 At the Enter New SIM PIN screen, enter the new 4- to 8-digit SIM PIN.
- 5 Press · under Ok.

- 6 At the **Re-enter New SIM PIN** screen, re-enter the new SIM PIN to confirm.
- 7 Press ⊙ under Ok.

Changed: SIM PIN displays.

## **Unblocking the PIN**

If you enter your PIN incorrectly 3 times, your SIM card is blocked. To unblock your SIM card, you must contact Nextel Customer Care to get a PIN Unblock Code (PUK).

Important: If you unsuccessfully enter the PUK code 10 times, your SIM card is permanently blocked and must be replaced. If this happens, all data is lost. You will get a message to contact Nextel Customer Care. Except for making emergency calls, your phone will not function with a blocked SIM card.

To unblock the PIN:

- 1 Press 🕙 🤪 📵 🐚.
- 2 At your Nextel Customer Care representative's request, provide the information needed to give you a PUK code.
- 3 Select Unblock PIN.
- 4 Enter the PUK code.
- 5 Enter a new 4- to 8-digit SIM PIN.

6 Re-enter your SIM PIN.

**Note:** These steps must be performed in quick succession.

If you entered the codes properly, **SIM Unlocked** appears on the display.

## **Inserting and Removing Your SIM Card**

The SIM card is designed for optimal Contacts storage and feature use. For Nextel SIM card compatibility information, visit www.nextel.com/sim.

If you remove your SIM card and use it with another phone, or use another SIM card with your phone, the following information is erased:

- · The recent calls list
- · Call forwarding settings
- · Net alerts
- Information stored in Memo
- · 3 most recent GPS Enabled locations
- Voice records
- Voice names
- Datebook events
- · Options set using the Personalize menu

Note: In some cases, Contacts may not be accessible if you move your SIM card to another phone. Contacts entries created with your i736 phone are not readable by an older iDEN SIM-based phone.

#### **Inserting Your SIM Card**

- 1 With your phone powered off, remove the battery door and battery.
- 2 Hold your SIM card as shown.

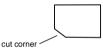

3 Carefully slide your SIM card into your phone until it lines up with the marks above and below the SIM card holder.

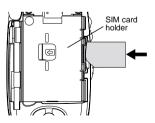

#### Removing Your SIM Card

Important: To avoid loss or damage, do not remove your SIM card from your phone unless absolutely necessary.

- 1 With your phone powered off, remove the battery door and battery.
- 2 While holding the tab down, slide your SIM card out of the SIM card holder.

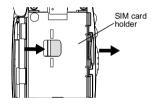

**Note:** Protect your SIM card as you would any delicate object. Store it carefully.

## Locking the Keypad

Locking the phone's keypad prevents its buttons from being pressed. When the keypad is locked, you can only:

- · Power the phone on and off
- · Unlock the keypad
- Respond to incoming calls, messages, and alerts Important: Emergency calls cannot be placed while the keypad is locked.

To lock the keypad:

- 1 From the idle screen, press .
- 2 Press 🐿.

If you press a key while the keypad is locked, instructions for unlocking the keypad display briefly.

To unlock the keypad:

- 1 From the idle screen, press .
- 2 Press 🕙.

While the keypad is locked, you can respond to incoming calls, messages, and alerts just as you do when the keypad is not locked. When finished, press or to return to the idle screen. The keypad remains locked.

You also have the option of setting your phone to automatically lock the keypad if there has been no activity for a specified time.

- 1 From the main menu, select Settings > Security > Keypad Lock.
- 3 To set a specific time for the keypad to lock if there has been no activity, select Auto Lock and then select a time.

The keypad can be set to lock in 5, 10, 15 or 20 minutes if the keypad is not touched during the specified time. To turn the auto lock off, repeat step 3 and select **Off**.

#### **Accessories**

Your phone comes with a Standard Lithium Ion Battery, rapid travel charger, and holster.

Various accessories are available for use with your i736 phone, including cases, vehicle battery charger, batteries, Hands-Free accessories and more. To order additional accessories, go to www.nextel.com or call 1-800-Nextel6. You can also contact your Nextel Authorized Sales Representative or stop by any Nextel-owned Retail Store. For information on Nextel retail store locations, go to www.nextel.com.

# Wireless Local Number Portability: Bringing Your Phone Number From Another Carrier

If you are bringing your phone number from another carrier, there is additional information about certain features on your Nextel phone that you need to be aware of. Go to www.nextel.com/WLNP for more details.

#### Nextel® Customer Care

Nextel Customer Care: 1-800-639-6111 or dial 611 from your *1*736 phone.

Nextel Worldwide Customer Care: +1-360-662-5202 (toll-free from your i736 phone).

#### i736 Phone Menu Tree

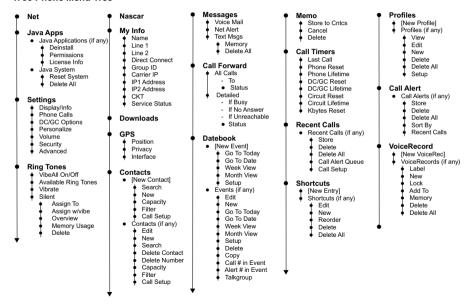

## Making Calls

Your 736 phone makes two types of calls: digital cellular phone calls and Direct Connect calls. With Direct Connect calls, you use your phone as a long-range, digital walkie-talkie.

#### Phone Calls

#### With the Flip Open

- 1 Enter the number you want to call.
- 2 To place the call:

Press 🔊. -or-

If you entered the number from the idle screen, press  $\ensuremath{\mathfrak{G}}$  .

3 To end the call:

Press @ . -or-

Close the flip.

To end a call by closing the flip, you must have the Flip to End feature turned on (see "Setting Flip Actions" on page 86).

#### With the Flip Closed

- 1 Select the number you want to call from the recent calls list and press . -or-Use a voice name to select number and place the call.
- 2 To end the call, press .

#### **Direct Connect™ Calls**

- 1 If the flip is open, enter the Direct Connect number you want to call. -or-
  - If the flip is closed, select the number as you would when making a phone call.
- 2 Press and hold the PTT button on the side of your phone. Begin talking after your phone emits a chirping sound.
- 3 Release the PTT button to listen.

**Tip:** To let someone know you want to talk to him or her on a Direct Connect call, send a call alert. See "Call Alerts" on page 29.

#### **Dialing Direct Connect™ Numbers**

Every Direct Connect number has 3 parts — an area ID, a network ID, and a member ID — with an asterisk between each of these parts. For example: 999\*999\*9999.

#### Making Calls

When you place a Direct Connect call, you must enter the whole Direct Connect number including the asterisks.

Tip: When you store a Direct Connect number in Contacts it is good practice to include the whole Direct Connect number including the asterisks in case you travel with your phone, or another Direct Connect user whom you are trying to reach travels with their phone, outside of your network.

## Receiving Calls

#### **Phone Calls**

When you receive a phone call, your phone rings, vibrates, or lights up its backlight.

#### **Answering**

If the flip is closed, press . -or-

Open the flip. -or-

Press 🔊. -or-

Press ®. -or-

Press ① under Yes. -or-

Press any number key.

To answer a call by opening the flip, you must have the Flip to Ans feature turned on (see "Setting Flip Actions" on page 86). To answer a call by pressing any key on the keypad, you must have the Any Key Ans feature turned on (see "Phone Calls Features" on page 106).

#### Sending to Voice Mail

If the flip is closed, press . -or-

Press 💇 . -or-

Press ⊙ under **No**.

#### Ending

If the flip is closed, press 
.

Press 💇 . -or-

Close the flip.

#### **Direct Connect™ Calls**

When you receive a Direct Connect call, your phone emits a chirping sound or vibrates.

- 1 Wait for the caller to finish speaking.
- 2 Press and hold the PTT button on the side of your phone. Begin talking after your phone emits a chirping sound.
- 3 Release the PTT button to listen.

## Ways to Enter a Number

- Use the numbers on the keypad
- · Select the number from the recent calls list
- · Select the number from Contacts
- Select a number stored in Datebook
- · Redial the last phone number called
- Say a voice name into your phone
- Use Speed Dial or Turbo Dial®
- Use One Touch Direct Connect to make a Direct Connect call
- Use a TTY device see "Making TTY Calls" on page 89

#### From the Keypad

To enter the number you want to call, press the numbers on the keypad.

If you make a mistake:

- To clear a digit, press ⊙ under **Delete**.
- To clear all digits, press and hold ⊙ under Delete.
- To insert or delete a digit anywhere in the string of digits you have entered, scroll left or right.

#### From the Recent Calls List

The recent calls list stores the last 20 calls you made or received.

#### With the Flip Open

- 1 From the main menu, select Recent Calls.
- 2 Scroll to the name or number you want to call.

#### With the Flip Closed

- 1 Press to display the most recent call.
- 2 To view the rest of the recent calls list, press the volume controls.

You can call the number displayed by pressing .

#### From Contacts

If you have numbers stored in Contacts, you can use these numbers to make calls. For information on entering numbers into Contacts, see "Creating Entries" on page 39.

- 1 From the main menu, select Contacts.
- 2 Scroll to the name or number you want to call.

**Tip:** To find Contacts entries faster, use the keypad to enter the first letter of the name.

3 Place the call now. -or-

Scroll left or right to display the Contacts type for the number you want to call.

#### Making Calls

If you are making a Direct Connect call, your phone places the call to the Direct Connect number stored in the Contacts entry, even if the Direct Connect icon is not displayed.

If you are making a phone call:

- Your phone places the call to the phone number assigned to the Contacts type displayed.
- If the Contacts type displayed is not a phone number, your phone places the call to the phone number stored in the Contacts entry.
- If the Contacts type displayed is not a phone number and you have more than one phone number stored in the Contacts entry, your phone prompts you to select the phone number you want to place the call to.

#### From Datebook

If you have numbers stored as part of events in Datebook, you can use these numbers to make calls. For information on storing events in Datebook, see "Datebook" on page 93.

- 1 From the main menu, select Datebook.
- 2 Select the day of the event containing the number you want to call.
- 3 Highlight or select the event containing the number you want to call.

For details, see "Making Calls From Datebook" on page 98.

## **Redialing the Last Number**

Press and hold  $\circ$  to place a call to the last phone number you called.

#### **Using a Voice Name**

If you have created a voice name in Contacts for the number you want to call, say the voice name into your phone to enter the number. See page 38 for information on voice names.

You can use a voice name to enter a number with the flip open or closed.

- 1 Press and hold until a prompt appears telling you to say the voice name.
- 2 Speaking into the microphone, say the voice name assigned to the number you want to call.

Your phone plays the name back to you.

If you are making a phone call, the call is placed automatically.

If you are making a Direct Connect call, press and hold the PTT button to place the call.

#### **Using Speed Dial and Turbo Dial®**

Each phone number stored in Contacts is assigned a Speed Dial number which you can use to call that number

#### **Speed Dial**

- 1 From the idle screen, use the keypad to enter the Speed Dial number assigned to the phone number you want to call.
- 2 Press 🖅.
- 3 Press 🔏.

#### **Turbo Dial**

From the idle screen, press and hold the Speed Dial number (1 through 9) assigned to the phone number you want to call.

#### Using One Touch Direct Connect™

One Touch Direct Connect sets your phone to call the most recent Direct Connect number on the recent calls list, or a Direct Connect number you choose, every time you press the PTT button. See "Setting One Touch Direct Connect" on page 85.

#### Missed Phone Calls

When you miss a call, this icon  ${}^{\{ \!\!\!\ p \ \!\!\!\}}$  and the number of phone calls you have missed appear briefly.

#### With the Flip Open

If you want to dismiss the missed call message, press  $\circlearrowleft$  under **Back**. -or-

If you want to view the missed call on the recent calls list, press  $\odot$  under **View**.

#### With the Flip Closed

If you want to dismiss the missed call message, press .

If you want to view the missed call on the recent calls list, press **A** twice.

## **Using Speakerphone**

Turning on speakerphone makes incoming sound come out of the phone's speaker instead of the earpiece. Speakerphone is available whenever you are on an active phone call.

#### With the Flip Open

To turn speakerphone on or off:

Press ⊙ under **Spkr**. -or-

Press .

#### Making Calls

#### With the Flip Closed

When you make a call with the flip closed, speakerphone is always on.

Opening the flip turns speakerphone off.

## **Using Mute**

Muting calls lets you listen to incoming sound without transmitting sound. Mute is available whenever you are on an active call.

To turn mute on:

Press ⊙ under **Mute**.

While mute is on, **Unmute** appears as a display option.

To turn mute off:

Press o under Unmute.

# Making Emergency Phone Calls

Your phone supports emergency calling. Emergency phone calls can be made even when your SIM card is blocked or not in your phone.

Dial 911 to be connected to an emergency response center. If you are on an active call, you must end it before calling 911. When you make an emergency call, your phone's GPS Enabled feature can help emergency service personnel find you, if you are in a location where your phone's GPS antenna has established a clear view of the open sky and your local emergency response center has the equipment to process location information. See "GPS Enabled" on page 69, and particularly "IMPORTANT: Things to Keep in Mind" on page 69 and "Making an Emergency Call" on page 70, for more information on the limitations of this feature. Because of the limitations of this feature, always provide your best knowledge of your location to the emergency response center when you make an emergency call.

Important: Emergency calls cannot be placed while the keypad is locked.

Important: If you have not registered on the network, emergency calls cannot be placed while your SIM card is in your phone.

#### Making Emergency Phone Calls

Important: If you are bringing your phone number to Nextel from your previous carrier, you may receive a temporary telephone number while your Nextel phone is being programmed with your permanent phone number. If you make a call to 911 and the call fails, the 911 emergency response center will not be able to call you back on your Nextel phone if in the meantime, your Nextel phone has been programmed with your permanent telephone number.

#### **Call Alerts**

Sending a call alert lets the recipient know you want to talk to him or her on a Direct Connect call.

When you send a call alert, the recipient's phone emits a series of beeps and displays your name or Direct Connect number.

The recipient can:

- Answer begin a Direct Connect call with the sender
- Queue store the call alert to the call alert queue, which is a list of call alerts
- · Clear dismiss and delete the call alert

### **Sending Call Alerts**

- Enter the Direct Connect number you want to send to, as you would when making a Direct Connect call.
- 2 Press Sunder Alert. Ready to Alert appears on the display.
- 3 Press the PTT button until Alert Successful appears on the display.

**Note:** If the alert is not successful, this may mean the person you are trying to reach is on a call or has the phone turned off.

#### **Receiving Call Alerts**

When you receive a call alert, you must answer, queue, or clear it. You cannot receive phone calls or Direct Connect calls until you do.

To answer a call alert:

Press the PTT button to make a Direct Connect call to the sender.

To queue a call alert:

Press ① under Queue.

To clear a call alert:

Press ®. -or-

Press ① under Clear. -or-

If the flip is closed, press .

Note: The recent calls list also stores call alerts you have received. They appear as Direct Connect calls. Call alerts remain in your recent calls list until you delete them or until they reach the end of the list.

### **Using the Call Alert Queue**

When you queue a call alert, it remains in the call alert queue until you make a Direct Connect call to the sender or delete it.

#### Call Alerts

#### **Viewing Call Alerts**

- 1 From the main menu, select Call Alert.
- 2 Scroll through the list.

#### Viewing Date and Time

To view the date and time a call alert was received:

- 1 From the main menu, select Call Alert.
- 2 Select the call alert you want information on.

#### Responding to Call Alerts in the Queue

After you queue a call alert, you can respond to it by making a Direct Connect call to the sender or sending a call alert to the sender.

#### Making a Direct Connect Call to the Sender

- 1 From the main menu, select Call Alert.
- 2 Scroll to the call alert you want to respond to.
- 3 Press the PTT button to begin the call.

This removes the call alert from the queue.

#### Sending a Call Alert to the Sender

- 1 From the main menu, select Call Alert.
- 2 Scroll to the call alert you want to respond to.
- 3 Press © under Alert. Ready to Alert appears on the display.

4 Press the PTT button until Alert Successful appears on the display.

#### **Deleting Call Alerts**

To delete a call alert from the queue:

- 1 From the call alert queue, scroll to the call alert you want to delete.
- 2 Press ®.
- 3 Select Delete.
- 4 Press <sup>®</sup> or press <sup>⊙</sup> under **Yes** to confirm.

To delete all call alerts from the queue:

- **1** From the call alert queue, press **a**.
- 2 From the call alert menu, select Delete All.
- 3 Press <sup>®</sup> or press <sup>⊙</sup> under **Yes** to confirm.

#### **Sorting Call Alerts**

**Tip:** You must have at least one call alert in the queue to access this feature.

To sort call alerts by the order they were received:

- 1 From the main menu, select Call Alert.
- 2 Press ®.
- 3 Select Sort By.
- 4 Select First on Top or Last on Top.

### **Recent Calls**

The recent calls list stores the numbers of the 20 most recent calls you have made and received.

If the number of a recent call is stored in Contacts, the name associated with the number appears on the recent calls list.

An icon appears beside the name or number indicating the Contacts type of the number used in the call. See "Contacts" on page 37.

For phone calls, an icon appears to the left of the name or number giving more information about the call:

- ♦ A call you received.
- A missed call. Missed calls appear on the recent calls list only if you have Caller ID.

Note: The recent calls list also stores call alerts you have received. They appear as Direct Connect calls. Call alerts remain in your recent calls list until you delete them or until they reach the end of the list.

#### **Viewing Recent Calls**

#### With the Flip Open

- 1 From the main menu, select Recent Calls.
- 2 Scroll through the list.

To get more information on a recent call:

From the recent calls list, select the call you want information on.

This displays information such as the name associated with the call, the number, the date, time, and duration of the call.

#### With the Flip Closed

- 1 Press to display the most recent call.
- 2 To view the rest the recent call list, press the volume controls.
- 3 Press to dismiss the recent calls list.
  Tip: Press to call the number displayed.

## Storing Recent Calls to Contacts

1 From the recent calls list, scroll to the number you want to store.

#### Recent Calls

2 Press ① under Store. -or-

If **Store** is not one of your options: Press **a**. Select **Store**.

**Tip:** If **Store** is not on this menu, the number is already stored in Contacts.

3 To store the number as a new entry, select [New Contact]. -or-

To store the number to an existing entry, select the entry.

- 4 With the Contacts type field highlighted, scroll left or right to display the Contacts type you want to assign the number. For information on Contacts types, see page 37.
- 5 If you want to add more information to the entry, follow the applicable instructions in "Creating Entries" on page 39.
- 6 Press ⊙ under Done.

#### **Deleting Recent Calls**

To delete a call:

- 1 From the recent calls list, scroll to the call you want to delete.
- 2 Press ① under Delete. -or-

If **Delete** is not one of your options: Press 

Select **Delete**.

3 Press <sup>®</sup> or press ⊙ under **Yes** to confirm.

To delete all calls:

- 1 From the recent calls list, press .
- 2 Select Delete All.
- 3 Press <sup>®</sup> or press ⊙ under **Yes** to confirm.

### **Entering Text**

You can enter text into your phone using the traditional method of pressing a key several times for each character, or by pressing a key once for each letter while words likely to be the one you want are chosen from a database. You can also enter symbols and numbers into a text field.

In screens that require you to enter text, you see the following icons. These icons tell you which text input mode you are using:

- <sup>α</sup> Alpha Press a key several times for each character.
- Word Press a key once for each letter while words likely to be the one you want are chosen from a database.
- Symbols Enter punctuation and other symbols.
- Numeric Enter numbers.

When you access a screen that requires you to enter text, you start in the mode last used.

To choose a text input mode:

1 At a screen that requires you to enter text, press

2 Select the text input mode you want to use. A checkmark appears next to the current mode.

### **Using Alpha Mode**

- Press any key on the keypad to enter the letters, numbers, and symbols on that key. For example, to enter the letter Y, press ### three times.
- Type a letter then scroll up to make that letter uppercase, or type a letter then scroll down to make that letter lowercase.
- See "Special Function Keys" on page 34 for more information on adding spaces, capitalization, and punctuation.

#### **Using Word Mode**

In Word mode, T9 Text Input analyzes the letters on the keypad button you press and arranges them to create words. As you type, T9 Text Input matches your keystrokes to words in its database and displays the most commonly used matching word. You can add you own words to this database.

#### Entering a Word

- Select Word as your text input mode.
- 2 Type a word by pressing one key for each letter.

For example, to type "test" press 🖭 🚱 🐿.

#### **Entering Text**

The displayed word may change as you type it. Do not try to correct the word as you go. Type to the end of the word before editing.

3 If the word that appears is not the desired word, press to change the word on the display to the next most likely word in the database.

Repeat until the desired word appears.

If the desired word does not appear, you can add it to the database.

#### **Adding Words to the Database**

- 1 Select Alpha as your text input mode.
- 2 Type the word using Alpha mode.
- 3 Select Word as your text input mode.
- 4 Press 🖅.

The word you typed in Alpha text entry mode is now in the database.

**Note:** You cannot store alphanumeric combinations, such as Y2K.

#### **Choosing a Language**

To change the language of the database:

- 1 At a screen that requires you to enter text, press

  •
  •
- 2 Select Languages.

**3** Select the language you want for your database.

### **Special Function Keys**

Some of the phone's keys assume different functions while in Alpha or Word mode.

#### **Spaces**

Press 🖅 for a space.

#### Capitalization

Press and hold e to make the next letter typed uppercase (shift), to make all subsequent letters typed uppercase (caps lock), or to go back to lowercase letters.

These icons appear in the top row of your display:

<sup>a</sup>♀ or <sup>a</sup>♀ Shift is on.

<sup>†</sup>☐ or <sup>†</sup>☐ Caps lock is on.

When neither of these icons appear, letters typed are lowercase. Scrolling up after typing a letter makes that letter uppercase.

**Note:** Your phone automatically makes the first letter of a sentence uppercase.

#### **Punctuation**

Press © or © to insert punctuation. Continue to press the key to view the list of symbols available through that key. Pause to select the symbol you want.

**Note:** Additional punctuation symbols are available in Symbols mode.

#### **Using Numeric Mode**

- 1 Select Numeric as your text input mode.
- 2 Press the number buttons on your keypad to enter numbers.

#### **Using Symbols Mode**

- 1 Select Symbols as your text input mode.
  - A row of symbols appears along the bottom of the phone's display. Scroll right to view the complete row.
- **2** Press ® to select the highlighted symbol.

#### **Contacts**

Contacts stores up to 600 numbers or addresses. Each Contacts entry can store several numbers or addresses.

Information stored in Contacts is saved on your SIM card.

A Contacts entry contains:

- A name A name is required if your are storing more than one number or address to the entry; otherwise, it is optional. Typically, this is the name of the person whose contact information is stored in the entry.
- A ring tone You can assign a ring tone to each entry. This is the sound your phone makes when you receive phone calls or call alerts from any of the numbers stored in the entry.

 A Contacts type — Each number or address stored must be assigned a Contacts type:

| <b>5</b> %, | Mobile              | phone number          |
|-------------|---------------------|-----------------------|
|             | Direct<br>Connect # | Direct Connect number |
| <b>⊕</b>    | Work1               | phone number          |
| <u> </u>    | Work2               | phone number          |
| <b>®</b>    | Home                | phone number          |
| $\square$   | Email               | email address         |
| ø           | Fax                 | phone number          |
|             | Pager               | phone number          |
|             | Talkgroup           | Talkgroup number      |
| <b>©</b>    | IP                  | IP address            |
| 8           | Other               | phone number          |
|             |                     |                       |

 A number or address — Each Contacts entry must contain a number or address. This may be any type of phone number, Direct Connect number, Talkgroup number, email address, or IP address.

#### Contacts

Note: You can store numbers up to 64 digits long, but every 20 digits must be separated by a pause or wait. See "Creating Pauses and Waits" on page 41.

- A Speed Dial number When you store a phone number, it is assigned a Speed Dial number. You can accept the default Speed Dial number or change it.
- A voice name If you create a voice name for a number, you can then dial that number by saying the voice name into your phone. This icon appears <sup>®</sup> to the left of the Contacts type icon if a voice name is assigned.

#### **Viewing Contacts**

To access Contacts:

From the main menu, select Contacts. -or-

If you are on a call: Press (a). Select Contacts.

To view entries:

- 1 From the Contacts list, scroll to the entry you want to view.
- 2 If an entry has more than one number or address stored, <sup>4</sup> b surrounds the Contacts type icon. Scroll left or right to view the icon for each number stored in the entry.
- 3 Press ® to view the entry.

4 Scroll to view the other numbers and addresses stored for the entry.

Tip: To view more entries, continue scrolling.

#### Searching for a Name

To search for a name in Contacts:

- 1 From the Contacts list, press ⊙ under **Search**. -or-
  - If **Search** is not one of your options: Press **(a)**. Select **Search**.
- 2 Enter the name you want to see. See "Entering Text" on page 33.
- 3 Press ®.

Your phone finds the name you entered or the nearest match.

## Showing Only Direct Connect numbers and Talkgroups

To set Contacts to show only entries that contain Direct Connect numbers and Talkgroup entries:

- 1 From the Contacts list, press .
- 2 Select Filter.
- 3 Set this option to Show DC.

To set Contacts to show all entries:

- 1 From the Contacts list, press .
- 2 Select Filter.
- 3 Set this option to Show All.

### **Creating Entries**

A number or address and a Contacts type are required for all Contacts entries. Other information is optional. You may enter the information in any order by scrolling through the entry details.

After you have entered the number or address, Contacts type, and any other information you want, you can press  $\circlearrowleft$  under **Done** to save the entry to Contacts.

To cancel a Contacts entry at any time press,  $\ensuremath{\mathscr{D}}$  to return to the idle screen.

To create a Contacts entry:

- 1 To access the entry details screen:
  - Select Contacts > [New Contact]. -or-From the Contacts list, press (a). Select New.
- 2 If you want to assign a name to the entry: Select **Name**.

Enter the name. See "Entering Text" on page 33. When you are finished, press ⊛.

- **Tip:** Press ⊙ under **Browse** to select a name already in Contacts.
- **3** If you want to assign a ring tone to the name: Select **Ringer**.

Select the ring tone to you want to assign.

- 4 To assign a Contacts type to the number or address being stored:
  - Select the Contacts type field.

Select the Contacts type you want to assign.

5 To store a number or address:

Select the # field (or ID for an email address, or IP for an IP address).

Enter the number or address. For phone numbers, use the 10-digit format. For email addresses, see "Entering Text" on page 33.

Tip: Press ⊙ under **Browse** to select a number or address from Contacts, the recent calls list, or Memo.

When you are finished, press ®.

- 6 If you want to assign more options to the number, select [Options]. See "Assigning Options" on page 40.
- 7 If you want to add more numbers or addresses to the entry:

#### Contacts

Scroll past the information you already entered.

Enter the additional information for the entry using step 2 through step 6. You must assign a name to the entry, if you have not already.

8 Press ① under Done.

#### **Assigning Options**

- 1 If you have not already, select [Options].
- 2 The default Speed Dial number assigned to a phone number is displayed in the Speed # field. This is always the next available Speed Dial location.

If you want to assign the phone number to a different Speed Dial location:

With the **Speed #** field highlighted, press ®.

Press © under **Delete** to delete the current Speed Dial number.

Enter the new Speed Dial number using the keypad.

When you are finished, press ®.

3 If you want to create a voice name for a phone number, select **Voice Name**.

As directed by the screen prompts, say and repeat the name you want to assign to the number. Speak clearly into the microphone.

**4** When you are finished, press ⊙ under **Back**.

#### **Storing Numbers Faster**

To store numbers to Contacts from the recent calls list, see "Storing Recent Calls to Contacts" on page 31.

To store numbers to Contacts from Memo, see "Memo" on page 43.

To store numbers to Contacts from the idle screen:

- Use the keypad to enter the number you want to store.
- 2 Press .
- 3 Select Store Number.
- 4 To store the number as a new entry, select [New Contact]. -or-

To store the number to an existing entry, select the entry.

- 5 With the Contacts type field highlighted, scroll left or right to display the Contacts type you want to assign the number.
- **6** If you want to add more information to the entry, follow the applicable instructions in "Creating Entries" on page 39.
- 7 Press ① under Done.

#### **Editing Entries**

- 1 From the Contacts list, scroll to the entry you want to edit.
- 2 Press ① under Edit. -or-

If **Edit** is not one of your options: Press . Select **Edit**.

The entry details screen displays.

3 Follow the applicable instructions in "Creating Entries" on page 39 to edit the various fields.

### **Deleting Entries**

#### **Delete an Entry**

- 1 From the Contacts list, scroll to the entry you want to delete.
- 2 Press ®.
- **3** To delete the entire entry, select **Delete Contact**.
- 4 Press <sup>®</sup> or press <sup>⊙</sup> under **Yes** to confirm.

#### **Delete a Number or Address**

- From the Contacts list, scroll to the entry that contains the number or address you want to delete.
- 2 Scroll left or right to display the Contacts type for the number you want to delete.

- 3 Press .
- 4 Select Delete Number.
- **5** Press <sup>®</sup> or press ⊙ under **Yes** to confirm.

**Note:** If an entry contains only one number or address, deleting the number or address deletes the entry.

### **Checking Capacity**

To see how many numbers are stored in Contacts:

- 1 From the Contacts list, press (a).
- 2 Select Capacity.

### **Creating Pauses and Waits**

When storing a number, you can program your phone to pause or wait between digits while dialing. A pause makes your phone pause for 3 seconds before dialing further. A wait makes your phone wait for your response before dialing further.

This feature is useful when using voice mail or other automated phone systems that require you to dial a phone number and then enter an access number.

To program a pause:

Press and hold wuntil the letter P appears. The P represents a 3-second pause.

#### Contacts

If you store 17035551235P1234, when you select this number and make a call, your phone dials the first 11 digits, pauses for 3 seconds, then dials the last 4 digits.

If you want a pause longer than 3 seconds, press and hold  $^{\bullet}$  more than once. Each P represents a 3-second pause.

To program a wait:

Press and hold until the letter W appears. The W means your phone waits before dialing further.

If you store 17035551235W1234, when you select this number and make a call, your phone dials the first 11 digits and then waits. A message appears asking if you want to send the rest of the digits. Press ⊙ under **Yes** to dial the last 4 digits.

**Tip:** You can create pauses and waits while dialing a number from the keypad. See "Creating Pauses and Waits While Dialing" on page 85.

#### International Numbers

When storing a number that you plan to use for international calls, use Plus Dialing:

1 Press and hold for two seconds. A "0" appears, then changes to a "+".

- Note: The network translates the "+" into the appropriate international access code needed to place the call.
- 2 Enter the country code, city code or area code, and phone number.

For information about making international calls, see "Making International Calls" on page 85.

#### Memo

Memo lets you store a number, make a call to that number, and save it to Contacts.

To create a memo:

- 1 From the main menu, select **Memo**.
- 2 Enter the number using your keypad.
- 3 Press ®.

To view the memo later:

1 From the main menu, select Memo.

To delete the memo:

- 1 From the main menu, select **Memo**.
- 2 Press and hold ① under Delete.

To edit the memo:

- 1 From the main menu, select **Memo**.
- 2 Enter the new number.
- 3 Press ®.

To make a call to the memo number:

- 1 From the main menu, select Memo.
- 2 Press 🔊.

To store the memo number to Contacts:

1 From the main menu, select Memo.

- 2 Press .
- 3 Select Store to Cntcs.
- 4 To store the number as a new entry, select [New Contact]. -or-

To store the number to an existing entry, select the entry.

- 5 With the Contacts type field highlighted, scroll left or right to display the Contacts type you want to assign the number.
- 6 If you want to add more information to the entry, follow the applicable instructions in "Creating Entries" on page 39.
- 7 Press ① under Done.

#### Nextel® Voice Mail

**Note:** To receive voice mail messages, you must first set up your voice mailbox.

### Setting Up Your Voice Mail Box

Using your 1736 phone, dial your 10-digit Nextel Personal Telephone Number (PTN). For example: 7035557777. Follow the system instructions to create a new 4- to 7-digit password, record your name, and record a greeting. When the system says, "Thank you for using Nextel Voice Mail," your mailbox is set up.

If you are calling from a phone other than your *i*736, dial your 10-digit Nextel PTN. When you hear the greeting, press the star key to access your voice mail box. The system will prompt you to enter your password. Enter the last seven digits of your Nextel PTN. For example: 5557777. This is your temporary password.

You are in the main voice mail menu when you hear the options listed below.

- To play your messages, press 1. (This option plays only if you have new or saved messages.)
- To record a message, press 2.
- To change your greeting, press 3.

To access your personal options, press 4.

If you press <sup>③</sup> while you are in a sub-menu, you will go to the previous menu. If you press <sup>⑤</sup> <sup>⑤</sup>, you will go to the main voice mail menu. From the main voice mail menu, press <sup>⑥</sup> to exit voice mail. At any time, you may end the call by pressing <sup>⑥</sup>.

#### **Playing Messages**

When you receive a new voice mail message, you can either listen to it immediately by pressing  $\circlearrowleft$  under **Call**, or later by pressing  $\circlearrowleft$  under **Back**.

These are options available while you are listening to your messages:

- Backup press <sup>1</sup>
- Rewind to beginning of message press
- Pause or continue the current message press
- Fast forward press ...

playing or after it has played:

- Fast forward to end of message press 🖭 🖭 .
- Play the date and time stamp press 5.00 S.00.

These options are available while a message is

- Delete the message press

#### Nextel® Voice Mail

- Reply to a message press 🖭.
- Save the message press ⊕.
- Skip to the next message press  $\ensuremath{ extit{@}}$  .

Messages that are not saved or deleted remain in your mailbox as new messages. All messages are automatically deleted after 30 days.

To retrieve deleted messages, press 🕙 💅. This option only applies to the current voice mail session. If you end the call, the messages will be permanently deleted.

Important: After exiting the voice mail session, you cannot recover deleted messages.

### **Changing Your Password**

- 1 From the main voice mail menu, press less to access personal options.
- **2** Press to access personal preferences.
- **3** Press to modify password.
- 4 Enter your new password. It must be 4 to 7 digits long.

Note: It is important that you choose a number that is easy for you to remember, but hard for someone else to guess. Passwords using all the same digits, for example 4,4,4,4 or a sequential series of digits, 1,2,3,4, will not be accepted.

**5** Press 🐿 🐿 to return to the main menu.

**Note:** If you forget your password, contact Customer Care.

### **Recording Your Name**

When you send, reply to, or copy a message, your name response precedes the message. To record or re-record your name at any time:

- 1 From the main voice mail menu, press 🐿 to access personal options.
- 2 Press le to access personal preferences.
- **3** Press to access the record your name option.
- 4 Press (200) to record your name.
- 5 Press 🐿 🧐 to return to the main menu.

#### **Recording Your Active Greeting**

You may want to include one or all of the following options in your greeting so that callers will know they are available.

- Press 1 to send a numeric message.
- Press 2 to send an operator-assisted message. (This option is available only if you are a subscriber of Operator Assisted Messaging. Contact Nextel Customer Care for more information.)

 Press # to skip the greeting and record a message immediately.

To record or alter your greeting at any time:

- 1 From the main voice mail menu, press 🖅 to change your greeting.
- 2 Press to play, press to record or re-record, or press to delete your active greeting.
- 4 Press 🐿 🐿 to return to the main menu.

# **Advanced Voice Mail Features Multiple Greetings**

You can create up to five different greetings and designate which greeting will be your active greeting at any given time. The greeting that was recorded during your initial voice mail box setup is greeting 1. This is your default active greeting.

To record additional greetings:

- 1 From the main voice mail menu, press 🖅 to access the greetings menu.
- 2 Press to modify greetings.
- 3 Enter the greeting number you wish to create or modify.

- 4 Press (200) to record a greeting.
- 5 Record your greeting and press 
  when you have finished.
- 6 Press 🐿 🧐 to return to the main menu.

To select your active greeting:

- 1 From the main voice mail menu, press to access the greetings menu.
- 2 Press 🖅 to select another greeting to be active.
- 3 Enter the number of the greeting that you would like to be active. The system will confirm your active greeting number.
- 4 Press to play your active greeting.
- **5** Press 🕙 🐿 to return to the main menu.

#### **Greetings Schedule**

You can choose to have your greetings automatically activated based on a pre-determined time schedule. By activating the Greeting Schedule, Greetings 1, 2, and 3 will automatically play according to the time schedule listed below.

Greeting 1 Evenings and 5:00 pm - 7:59 am, Monday - Friday 24-hours, Saturday and Sunday

#### Nextel® Voice Mail

Greeting 2 Weekday 8:00 am – 11:59 am Mornings Monday – Friday

Greeting 3 Weekday Noon – 4:59 pm Afternoons Monday – Friday

To activate the greeting schedule:

1 From the main voice mail menu, press 🖅 to access the greetings menu.

2 Press of to activate your greeting schedule.

3 Press 🐿 🧐 to return to the main menu.

Note: The greeting schedule, when on, will override any other greeting that you may set as active. If a greeting is not recorded, a system standard greeting will be played.

#### **Automatic Playback**

By default, the playback mode of your voice mail service is set to normal. This feature automatically plays and saves new messages when you log in. To activate automatic playback:

- 1 From the main voice mail menu, press ♠ to access personal options.
- 2 Press 🐑 to access personal preferences.
- **3** Press to access playback preferences.
- 4 Press to switch between automatic and normal playback.

5 Press 🐿 🧐 to return to the main menu.

#### Changing the Playback Order of Messages

You can select the order in which you want unheard messages to be played. You may listen to the last received message first, or you may listen to the first received message first. To select the order in which new messages should be played:

- 1 From the main voice mail menu, press 🐑 to access personal options.
- 2 Press 🐿 to access personal preferences.
- 3 Press to access playback preferences.
- 4 Press to switch between the playback orders.
- **5** Press 🕙 🐿 to return to the main menu.

## Recording, Forwarding, and Replying to Messages

These functions allow you to record and send, reply to, or forward a message to an assigned destination address or group list number. If you record a complete or partial message, but do not send it, Nextel Voice Mail service will refer to this message as an "in preparation" message.

To record and send a message:

1 From the main voice mail menu, press to record a message.

#### Advanced Voice Mail Features

- 2 Record your message and press 🖅 to end the message.
- 3 Press 

  at the prompt to indicate that you want to send the message or press 

  for delivery options.
- 4 Enter the mailbox number and/or group list number(s). (A mailbox number is the 10-digit Nextel PTN of a Nextel customer. The Nextel customer must be in your local calling area. The name of the recipient plays if it is recorded.)
- 5 Press 🖅 to send.
- 6 Press 🐿 🧐 to return to the main menu.

Note: You can only send messages using this method to Nextel customers in your home market.

#### **Delivery Options**

After you have created a message, you can assign the message to a category before you send it. Below is a list of the options that can be applied to a message:

- Urgent Recipient will hear this message before other messages.
- Private Recipient cannot copy the message to another mailbox or phone number.

- Notification of Non-Delivery You will be notified if the recipient has not listened to your message by a certain date and time.
- Future Delivery You can specify a time and date (up to three months in advance) for the message to be delivered.

Note: All dates must have digits in the MM/DD format (2 digits for the month and 2 digits for the date). For example, January 2nd would be 0102.

Important: Once a message has been sent for future delivery, it cannot be retrieved or deleted.

To set a special delivery option:

- 1 After recording your message, but before sending it, press 9 for delivery options.
- 2 Press the number that corresponds with the desired delivery option:
  - Press (5) for urgent.
  - Press for private.
  - Press for notification of non-delivery. At prompt, specify time and date.
  - Press for future delivery of messages. At prompt, specify time and date.
  - Press to send the message immediately.

#### Nextel® Voice Mail

- 3 The list of options will be presented again. Select an additional option or press of to send the message.
- 4 Enter the destination mailbox or group list number of the recipient(s).
- 5 Press 🖅 to send.
- 6 Press 🐿 🧐 to return to the main menu.

#### **Working With Group Lists**

This feature enables you to create a list and assign it a unique name. Then, you can add mailbox numbers, group lists, or individuals. Once you create a list you can send a voice message to everyone on the list by entering the group list number. You can have up to 40 group lists. Each list can hold up to 50 addresses.

To set up a group list:

- 1 From the main voice mail menu, press to access personal options.
- 2 Press 🖭 to access your Group Lists.
- 3 Press (280) to create a Group List.
- 4 Enter the 1- or 2-digit group list number and press 
  ©.
- **5** Record a name for the list and press .
- **6** Select group members by mailbox number, group list, or name.

- 7 Press 🖅 to save all entries added to the list.
- 8 Press 🐿 🐿 to return to the main menu.

To modify a group list:

- 1 From the main voice mail menu, press to access personal options.
- 2 Press 🖭 to access group lists.
- 3 Press to modify a group list. Enter the number of the group list you want to modify.
- 4 Press to add a new recipient.
- **5** Press 🖅 to save your changes.
- 6 Press 🐿 🥸 to return to the main menu.

Deleting a group list:

- 1 From the main voice mail menu, press to access personal options.
- 2 Press to access group lists.
- 3 Press 🖭 to delete a group list.
- 4 Enter the number of the group list you want to delete. The system will play the name of the group list.
- **5** Press 🖅 to delete the list.
- 6 Press 🐿 🧐 to return to the main menu.

#### Message Forwarding

**Note:** You can only forward messages to Nextel customers in your home market.

This feature allows you to program your phone to automatically forward incoming messages to another mailbox. There are two types of forwarding: notified and silent. Notified forwarding prompts the caller that the message will be forwarded. Silent forwarding does not prompt the caller that the message will be forwarded.

To modify forwarding options:

- 1 From the main voice mail menu, press less to access personal options.
- 2 Press 💬 to modify forwarding options.
- 3 Select the applicable option below:
  - To create a forwarding number, press <sup>2\*</sup>.
  - If you have already created a forwarding number, press retording to modify the number.
  - To enable or disable message forwarding, press .
  - To change the forwarding type, press <sup>2\*\*</sup>.
- 4 Press 🕙 🧐 to return to the main menu.

### Messages

To access your voice mail messages, text and numeric messages, Net alerts, and any other types of messages you are able to receive, go to the message center:

- 1 From the main menu, select Messages.
- 2 Select the type of message you want to access.

The message center shows how many messages you have of each type. You can listen to, read, or delete these messages.

Note: In order for you to access voice mail through the message center, there must already be a message in your voice mail box. If there is no message, you must access voice mail by dialing into your voice mail box using your PTN.

### Message Notifications

When you receive a message, your phone notifies you with text on the display and a notification tone or vibration. You can access the message or dismiss the notification.

If you dismiss the notification, the message is not deleted. It can be accessed through the message center.

If you are not on a phone call when you receive a message, your phone sounds a notification tone every 30 seconds until you access the message or dismiss the alert.

If you are on a call when you receive a message, your phone may sound a notification tone during the call or after you end the call, depending on how you set your notification options.

#### **Setting Notification Options**

To control whether your phone sounds message notification tones while you are on phone calls:

- 1 From the main menu, select Settings > Phone Calls > Notifications.
- 2 Select the option you want:
  - Receive All Tones sound during calls for all types of messages.
  - Msg Mail Only Tones sound during calls for mail messages; tones for all other types of messages are held until you end calls.
  - Delay All Tones for all types of messages are held until you end calls.

Note: Delay All is the default setting.

**Tip:** To set notification options during a call: Press 
Select In Call Setup > Notifications.

#### Voice Mail

When you receive a voice mail message, **New Voice Mail Message** appears on the display.

Press ① under Call.

To dismiss the message notification:

If the flip is closed, press . -or-

If the flip is open, press 8 or press 9 under **Back**, or close the flip.

This icon appears on the display, reminding you that you have a new message.

## Sending Unanswered Calls to Voice Mail

To send a phone call to voice mail instead of answering it:

If the flip is closed, press . -or-

Press 💇 . -or-

Press ① under No.

If the caller leaves a message, this icon 
appears on the display, reminding you that you have a new message.

### **Text and Numeric Messages**

The phone's display refers to text and numeric messages as Text Messages.

These messages can be up to 160 letters long. You can store up to 20 of these messages. Each message is stamped with the date and time it was left.

If your phone is powered off when you receive a message, your phone notifies you the next time you power it on. If you are out of your coverage area, your phone alerts you when you return to your coverage area.

Your phone attempts to deliver these messages for up to 7 days.

**Tip:** While reading a text and numeric message that contains a phone number, you can press to call that number.

#### Receiving a Message

When you receive a text and numeric message, this icon ☐ appears on the display.

To view the message:

- 1 Press ⊙ under Read.
- 2 If the message fills more than one screen, scroll to read it.

3 To keep the message, press ®. -or-

To delete the message, scroll to the end of the message, then press  $\odot$  under **Delete**.

To dismiss the message notification:

If the flip is closed, press . -or-

If the flip is open, press  $\odot$  under **Back** or close the flip.

This icon  $\square$  appears on the display, reminding you that you have a new message.

#### Reading from the Message Center

- 1 From the main menu, select Messages > Text Msgs.
- 2 Select the message you want to read.
- 3 If the message fills more than one screen, scroll to read it.
- 4 To keep the message, press @. -or-

To delete the message, scroll to the end of the message, then press ⊙ under **Delete**.

#### **Net Alerts**

Net alerts are notifications that you have a text and numeric messages sent from:

· An i736 phone

- · www.nextel.com
- · Any email application

Note: Your phone's SMS address is your PTN@page.nextel.com. Your phone's Two-Way Messaging address is your PTN@messaging.nextel.com.

When you receive a Net alert, a notification appears on the display.

If you dismiss the notification, this icon appears on the display, reminding you that you have a new message.

When you delete a Net alert, the message is not deleted, but it is no longer accessible through the message center. You can still access the message through Nextel Online services.

### **Call Forwarding**

Call forwarding sends calls to the phone numbers you specify. You can forward all calls to one number or forward missed calls to different numbers depending on the reason you missed the call.

You can forward phone lines 1 and 2 independently.

#### Forwarding All Calls

When you set your phone to forward all calls, an icon appears in the top row of the display:

- Phone line 1 is active; calls to phone line 1 are being forwarded.
- Phone line 1 is active; calls to phone line 2 are being forwarded.
- Phone line 1 is active; calls to phone lines 1 and 2 are being forwarded.
- Phone line 2 is active; calls to phone line 1 are being forwarded.
- Phone line 2 is active; calls to phone line 2 are being forwarded.
- Phone line 2 is active; calls to phone lines 1 and 2 are being forwarded.

To forward all calls:

- 1 From the main menu, select Call Forward > Forward > All Calls.
- 2 Select To.

If you specified a forwarding number for all calls before, this number displays.

To forward calls to this number, press  $\odot$  under **Back**.

- 3 To enter the number you want to forward calls to: Enter the number using your keypad. -or-
  - Press ③ under **Search**. Select **Contacts**, **Recent Calls**, or **Memo**. Select the number you want to enter.
- 4 Press ®.

All your calls are now forwarded to the number you specified.

### **Turning Off Call Forwarding**

If you don't want all your calls forwarded, turn the feature off:

- 1 From the main menu, select Call Forward > To.
- 2 Set this option to Off.

#### Call Forwarding

All your calls are now sent to your phone.

Calls you miss are forwarded according to the options set for missed calls. By default, missed calls are forwarded to voice mail.

### Forwarding Missed Calls

You can specify a forwarding number for each type of missed call:

- If Busy Your phone is on a call or transferring data.
- If No Answer You do not answer on the first 4 rings.
- If Unreachable Your phone is out of coverage or powered off.

Note: If you want a type of missed call sent to voice mail, the call forwarding number for that type of missed call must be your voice mail access number. Your voice mail access number is your area code + first 3 digits of your PTN + MAIL (6245).

To forward missed calls:

- 1 From the main menu, select Call Forward > Forward > Detailed.
- 2 Select If Busy to specify a forwarding number for calls received when your phone is busy.

3 If you specified a forwarding number for this type of call before, this number displays.

To forward calls to this number, press  $\odot$  under **Back** and go to step 6. **-or-**

To delete this number, press ®, then press and hold ⊙ under **Delete**.

4 To enter the number you want to forward this type of call to:

Enter the number using your keypad. -or-

Press ③ under **Search**. Select **Contacts**, **Recent Calls**, or **Memo**. Select the number you want to enter.

- 5 Press ®.
- 6 Repeat step 2 through step 5 for If No Answer and If Unreachable.
- **7** When you are finished, press ⊙ under **Back**.

## Viewing Call Forwarding Settings

- 1 From the main menu, select Call Forward > Forward > All Calls.
- 2 With **To** highlighted, press ⊙ under **Status**.

### **Java Applications**

Your phone arrives with Java applications installed and ready to run. You can download and install more Java applications.

To download and install more Java applications, go to www.nextel.com/idenupdate. You can also check the **Downloads** menu option on your phone for a catalog of additional items available for purchase and download.

**Note:** Using Java applications may cause your phone to use up more battery power than other uses of your phone.

### **Running Applications**

To run an application that has a shortcut on the main menu:

- 1 From the main menu, select the application or suite of applications you want to run.
- 2 If you have selected a suite of applications, select the application you want to run.

To run an application that does not have a shortcut on the main menu:

- 1 From the main menu, select Java Apps.
- 2 Select the application or suite of applications you want to run.

3 If you have selected a suite of applications, select the application you want to run.

Tip: If you don't hear the sounds associated with the Java application, select **Settings** > **Volume** and check the volumes of **Java Speaker** and **Java Earpiece**.

#### **Suspending Applications**

When you suspend an application, it does not stop running. It goes to the background so that you can run another application in the foreground.

To suspend an application:

Press Ø or close the flip.

To view your suspended applications:

From the Java menu, select **Suspended Apps**.

You can have up to 3 applications running at one time — 1 running in the foreground and 2 in the background.

### **Resuming Applications**

You can resume a suspended application at any time. This brings it to the foreground.

- 1 From the Java menu, select Suspended Apps.
- 2 Select the application you want to resume.

#### **Ending Applications**

To end an application:

- 1 From the main menu, select Java Apps.
- 2 If the application you want to end is part of a suite of applications, select the suite.
- 3 Scroll to the application you want to end.
- 4 Press ⊙ under End.

To end all applications:

- 1 From the main menu, select Java Apps.
- 2 Scroll to Suspended Apps.
- 3 Press ®.
- 4 Select End All.
- 5 If you want to end all applications without letting them exit, press ⊙ under **EndNow**.

**Tip:** You can also end applications from the **Suspended Apps** screen.

### **Downloading Applications**

If you want to run more Java applications, you can download them into your phone. Go to www.nextel.com/idenupdate for a selection of Java applications and downloading instructions.

#### **Installing Applications**

Before running most applications you have downloaded, you must install them.

- 1 From the main menu, select Java Apps.
- 2 Select the application or suite of applications you want to install.

Installation messages appear as the application installs.

3 If you want to create a shortcut to the Java application on the main menu: Press ⊙ under Next. Press ⊙ under Yes. -or-

If you do not want to create a shortcut, press  $\odot$  under **Done**.

- 4 Press ®.
- 5 Press ⊙ under Done.

### **Deleting Applications**

To delete an application:

- 1 From the main menu, select Java Apps.
- **2** Scroll to the application you want to delete.
- 3 Press ®.
- 4 Select Deinstall.
- **5** Press <sup>®</sup> or press ⊙ under **Yes** to confirm.

**6** When your phone has finished deleting the application, press  $\odot$  under **Done**.

To delete all Java applications:

- 1 From the main menu, select Java Apps.
- 2 Scroll to Java System.
- 3 Press ®.
- 4 Select Delete All.
- **5** Press @ or press  $\odot$  under **Yes** to confirm.

### Managing Memory

To view the amount of memory available for Java applications:

- 1 From the main menu, select Java Apps > Java System.
- 2 Press ① under Next.
- 3 To see more memory information, press ⊙ under Next again.

Deleting Java applications frees memory.

Note: Java application data is stored in your phone using the same memory space used to store voice records, ring tones, and wallpaper images. Deleting some of these other items frees memory space for Java applications.

#### **Shortcuts on the Main Menu**

When you install an application, you can create a shortcut to the application on the main menu.

To create a shortcut to an application that is already installed:

1 From the main menu, select Settings > Personalize > Menu Options > Add/Remove Apps. -or-

From the main menu: Press (a). Select Main Menu Setup > Add/Remove Apps.

- 2 Scroll to view the list of Java applications. Any application that has a shortcut on the main menu has a checkmark next to it.
- 3 Scroll to the application you want to create a shortcut for.
- 4 Press ®.
- **5** Press  $\odot$  under **Done**.

To remove a shortcut:

1 From the main menu, select Settings > Personalize > Menu Options > Add/Remove Apps. -or-

From the main menu: Press ⓐ. Select Main Menu Setup > Add/Remove Apps.

#### Java Applications

- 2 Scroll to view the list of Java applications. Any application that has a shortcut on the main menu has a checkmark next to it.
- 3 Scroll to the application you want to remove the shortcut for.
- 4 Press ®.
- 5 Press ① under Done.

## Java Applications and GPS Enabled

Some Java applications can make use of your phone's GPS feature to determine the approximate geographical location of your phone. (See "GPS Enabled" on page 69 for more information on the GPS feature.) However, for privacy reasons, you may not always want Java applications to access the location of your phone. Your phone protects your privacy by giving you the option to block all or some Java applications from accessing the location of your phone.

## Setting Privacy for All Java Applications

These options control the privacy of all Java applications on your phone:

- Restricted No Java or similar software applications may access the location of your phone. However, location information may still be available to the phone's owner, fleet manager, or account administrator.
- Unrestricted All Java applications may access the location of your phone, without notifying you.
- By Permission When a Java application attempts to access the location of your phone, you are prompted to give permission. However, location information may still be available to the phone's owner, fleet manager, or account administrator.

See "Setting Privacy Options" on page 75 for information on choosing these options.

#### **Granting or Denying Permission**

If you choose **By Permission**, you must grant or deny each Java application access to the location of your phone when the application requests access for the first time. You may be required to grant or deny subsequent requests from the same application, depending on the privacy setting you choose for the individual Java application (see "Setting Privacy for Each Java Application" on page 63).

#### Java Applications and GPS Enabled

When a Java application requests access to the location of your phone, a screen appears informing you.

To deny this request:

- 1 Press © under **Deny**. The application does not access the location of your phone.
- 2 Select the denying option you want:
  - Always If the application requests access to the location of your phone again, the request is denied without notifying you.
  - For this session If the application requests access to the location of your phone again before you power off your phone, the request is denied without notifying you.
  - Only Once If the application requests access to the location of your phone again, you are prompted to grant or deny permission.

To grant this request:

- 1 Press © under **Grant**. The application accesses your phone's location.
- 2 Select the granting option you want:
  - Always If the application requests access to the location of your phone again, the request is granted without notifying you.

- For this session If the application requests access to the location of your phone again before you power off your phone, the request is granted without notifying you.
- Only Once If the application requests access to the location of your phone again, you are prompted to grant or deny permission.

## **Setting Privacy for Each Java Application**

After a given Java application requests access to the location of your phone for the first time, you have the opportunity to set the GPS privacy option for that Java application.

- 1 From the main menu, select Java Apps.
- 2 Scroll to the application or suite of applications you want to set the privacy option for.

If the application has requested access to the location of your phone, ⓐ appears when you highlight the application.

- 3 Press 🖲.
- 4 Select Permissions.
- 5 Select the privacy option you want for this application:
  - Always The application always has permission to access the location of your phone, without notifying you.

#### Java Applications

- Ask When the application requests access to the location of your phone, you are prompted to grant or deny permission (see "Granting or Denying Permission" on page 62).
- Never When the application requests access to the location of your phone, the request is denied without notifying you.

# Ring Tones

To set the ring tone your phone makes when you receive phone calls, message notifications, or call alerts:

- 1 From the main menu, select Ring Tones.
- 2 Make sure VibeAll is set to Off.
- 3 Scroll through the list of ring tones and select the one you want to assign. Vibrate sets your phone to vibrate instead of making a sound; Silent sets your phone to neither vibrate nor make a sound.

**Tip:** Highlighting a ring tone lets you hear it.

- 4 Select the features you want to assign the ring tone to.
- **5** When you are finished, press ⊙ under **Done**.

# **Setting Your Phone to Vibrate**

You can set your phone to vibrate instead of making a sound when you receive all phone calls, Direct Connect calls, Group Connect calls, messages notifications, and call alerts.

- 1 From the main menu, select Ring Tones > VibeAII.
- 2 Set this option to On.
  - **Tip:** Pressing the volume controls to turn down the volume as far as possible sets **VibeAll** to **On**.

To set your phone to vibrate instead of making a sound for some features but not others:

- 1 From the main menu, select Ring Tones.
- 2 Make sure VibeAll is set to Off.
- 3 Select Vibrate from the list of ring tones.
- 4 Select the features you want to set to make no sound.
- **5** When you are finished, press ⊙ under **Done**.

Note: To set ring options for Direct Connect calls and Group Connect calls, see "Setting Your Phone to Vibrate" on page 103.

These icons indicate how the ringer is set.

- The phone always vibrates instead of ringing.
- The phone does not ring for phone calls.
- Group Connect calls and Direct Connect calls are heard through the earpiece, not the speaker.

These icons may appear at the same time.

# Assigning Ring Tones to Contacts

You can set the ring tone your phone makes when you receive phone calls or call alerts from someone you have stored in Contacts.

- 1 From the main menu, select **Ring Tones**.
- 2 Make sure VibeAll is set to Off.
- 3 Scroll through the list of ring tones and select the one you want to assign.
- 4 Select A Contact.
- 5 Select the Contacts entry you want to assign the ring tone to.

## Ring and Vibrate

To set your phone to ring and vibrate when you receive phone calls or call alerts:

- 1 From the main menu, select Ring Tones.
- 2 Make sure VibeAll is set to Off.
- 3 Scroll through the list of ring tones and highlight the one you want to assign.
- 4 Press ®.
- 5 Select Assign w/Vibe.
- 6 Select the features you want to set to ring and vibrate.

**7** When you are finished, press ⊙ under **Done**.

This icon & appears on the display.

## Viewing Ring Tone Assignments

- 1 From the main menu, select Ring Tones.
- 2 Make sure VibeAll is set to Off.
- 3 Highlight any ring tone.
- 4 Press ®.
- 5 Select Overview.
- 6 Scroll to view ring tones assigned to features and Contact entries.

# **Downloading More Ring Tones**

If you want to use other ring tones, you can download them into your phone for a fee. Go to www.nextel.com/idenupdate for a selection of custom

You can also check the **Downloads** menu option on your phone for a catalog of additional items available for purchase and download.

ring tones and downloading instructions.

**Note:** Ring tones purchased from this web site may be downloaded only once. If you delete a ring tone from your phone, you must purchase it again to download it again.

## **Managing Memory**

To view the amount of memory available for custom ring tones:

- 1 From the main menu, select Ring Tones.
- 2 Make sure VibeAll is set to Off.
- 3 Highlight any ring tone.
- 4 Press ®.
- 5 Select Memory Usage.

Deleting custom ring tones frees memory.

Note: Ring tones are stored in your phone using the same memory space used to store voice records, Java applications, and wallpaper images. Deleting some of these other items frees memory space for ring tones.

## **Deleting Custom Ring Tones**

To delete a custom ring tone:

- 1 From the main menu, select Ring Tones.
- 2 Make sure VibeAll is set to Off.
- 3 Scroll to the ring tone you want to delete.
- 4 Press 
  .
- 5 Select Delete.
- 6 Press ⊙ under Yes to confirm.

# **GPS Enabled**

Your phone's GPS Enabled feature uses information from Global Positioning System (GPS) satellites orbiting the Earth to determine the approximate geographical location of your phone, expressed as latitude and longitude. The availability and accuracy of this location information (and the amount of time that it takes to calculate it) will vary depending on the environment in which you are using the GPS feature. For example, GPS location fixes are often difficult to obtain indoors, in covered locations, between high buildings, or in other situations where you have not established a clear broad view of the sky. SEE: "IMPORTANT: Things to Keep in Mind".

When you make a 911 emergency call, the GPS feature of your phone can help emergency personnel locate you if your phone has adequate access to GPS satellite signals and your emergency response center is equipped to process such information.

You can also use the GPS feature to view your approximate location. Location information appears on the phone's display.

Java applications loaded on your phone can also request your location. If your phone is connected to a laptop computer or similar device, software running on that device can request your location. To protect your privacy, you can control whether these requests are granted.

# IMPORTANT: Things to Keep in Mind

If you are using the GPS feature of your phone while driving, please give full attention to driving and to the road.

Where adequate signals from multiple satellites are not available (usually because your GPS antenna cannot establish a view of a wide area of open sky), the GPS feature of your phone WILL NOT WORK. Such situations include but are not limited to:

- In underground locations
- Inside of buildings, trains, or other covered vehicles
- Under any other metal or concrete roof or structure
- Between tall buildings or under dense tree-cover
- · Near a powerful radio or television tower

#### **GPS Enabled**

- When your GPS antenna is covered (for example, by your hand or other object) or facing the ground
- In temperature extremes outside the operating limits of your phone

Walking or driving very slowly may also substantially reduce GPS performance.

Even where location information can be calculated in such situations, it may take much longer to do so, and your location estimate may not be as accurate. Therefore, in any 911 call, always report the location to the emergency response center if you can and if you cannot, remain on your phone for as long as the emergency response center instructs you.

Even where adequate signals from multiple satellites are available, your GPS feature will only provide an approximate location, often within 150 feet (45 meters) but sometimes much further from your actual location. Advice on how to improve GPS performance is provided in "Enhancing GPS Performance" on page 72.

While the GPS feature of your phone can be a valuable navigational aid, it does not replace the need for careful navigating and good judgment. **Never rely solely on one device for navigation.** Remember that the accuracy of the location

information and the time needed to obtain it will vary depending on circumstances, particularly the ability to receive signals from adequate numbers of satellites.

On emergency calls, your phone uses assistance information from the phone network to improve the speed and accuracy of your phone's location calculation: if such assistance information becomes unavailable, it may reduce the speed and accuracy of the location calculation.

The satellites used by the GPS feature of your phone are controlled by the U.S. government and are subject to changes implemented in accordance with the Department of Defense GPS user policy and the Federal Radionavigation Plan. These changes may affect the performance of the GPS feature of your phone.

## Making an Emergency Call

Dial 911 to be connected to an emergency response center. If you are on an active call, you must end it before calling 911.

When you make an emergency 911 call, the GPS feature of your phone begins to seek information to calculate your approximate location. It will take the GPS feature of your phone some time to determine your approximate location. Even where your phone has good access to sufficient

GPS satellite signals and network assist data, it may take 30 seconds or more to determine the approximate location. This time will increase where there is reduced access to satellite signals. When your approximate location is determined, it is made available to the appropriate emergency response center.

In some cases, your local 911 emergency response center may not be equipped to receive GPS location information. For this reason, and because the GPS location information reported is only approximate or may not be available in your location (see "IMPORTANT: Things to Keep in Mind" on page 69), always report your location to the 911 operator you speak to when making an emergency call, if able, just as you would when using a phone without GPS capabilities.

Note: If you are concerned about whether your local 911 emergency response center is equipped to receive GPS location information, contact your local authorities.

In general, if your phone has access to signals from more GPS satellites, your location will be determined faster and more accurately than if your phone has access to signals from fewer GPS satellites.

If your phone does not have adequate access to GPS satellites signals, the location of the nearest cell tower in contact with your phone is automatically made available to the emergency response center, if the center has the capability to receive such information

See "Enhancing GPS Performance" on page 72 for information on how to help your phone determine your location.

# Viewing Your Approximate Location

- 1 From the main menu, select GPS > Position.
- 2 Scroll to view the entire screen.

This displays the following information about the last time your location was calculated:

- The time (as Greenwich Mean Time) and date that the location was last calculated
- The approximate location, expressed as latitude and longitude
- The estimated accuracy of the calculated location. This estimate of accuracy is only a very rough estimate and may vary substantially from the actual accuracy of the approximate location information reported.

#### GPS Enabled

 The number of satellites used to calculate the location. In general, more satellites make for better accuracy.

To calculate your location again:

Press ① under Rfrsh.

It may take your phone several minutes to complete the process of determining your location. During this time, a message usually appears on your phone's display saying your phone is scanning for satellites. For tips on getting the best location calculation, see "Enhancing GPS Performance".

The **Position** screen displays the updated information.

To cancel a location calculation before it is completed:

Press ③ under Cancel to return to the Position screen. -or-

Press Ø to return to the idle screen.

Each time approximate location of your phone is calculated, the latest location information is stored in your phone and remains there even when your phone is powered off. You will see this information the next time you view the **Position** screen.

If you received a phone call or alert while attempting to determine your location, the **Position** screen will disappear, but your phone will continue attempting to determine its location. If it is successful, the new location information will be displayed the next time you view the **Position** screen.

# **Enhancing GPS Performance**

Sometimes the GPS feature of your phone may be unable to complete a location calculation successfully. If this happens when you are making an emergency call, the location of the nearest cell tower in contact with your phone is made available to the appropriate emergency response center if the center has the capability to receive such information. If this happens when you are trying to view your location on the phone's display, you will see a message indicating that your phone cannot access satellites.

#### **Enhancing GPS Performance**

To improve accuracy and increase your chances of a successful calculation, do the following while your phone is determining your approximate location:

- Stay in the open. The GPS feature works best where there is nothing between your phone and a large amount of open sky. If possible, go outside, away from tall buildings and foliage. While performance in a building is improved by moving closer to windows, glass with certain sun shielding films may block satellite signals.
- · Extend your phone antenna.

 Hold your phone to enhance reception. Signals from GPS satellites are transmitted to your GPS antenna, which is in your phone antenna. Hold your phone away from your body, giving the antenna clear access to satellite signals. Do not cover the antenna area with your fingers or anything else.

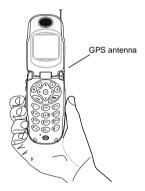

#### GPS Enabled

- Stand still. If possible, stand still until your phone is finished determining your location. Moving your phone at a walking pace while your phone is calculating your approximate location may substantially decrease GPS performance.
- In a car. When using the GPS Enabled feature in a car, position your phone so that the GPS antenna has good access to GPS signals through the car's windows. Typically, the GPS antenna has best access to GPS signals in a car when placed near a window.

Note: Although moving your phone at a walking pace decreases GPS performance, moving it at the speed of a moving car does not.

 Stay in network coverage. Depending on who your service provider is, the network will provide your phone with information that helps determine your location more quickly and accurately.

# Updating Satellite Almanac Data

Another way to keep the GPS feature of your phone working well is to keep your satellite almanac data up to date.

The United States government maintains an almanac of data about where GPS satellites are as they orbit the Earth. This information is available to your phone. Keeping your satellite almanac up to date helps your phone determine your location more quickly.

The almanac contains information about the location of satellites, their operational status, and other satellite information. Keeping this information updated enhances the performance of your GPS feature. In most cases, your phone will be able to get a fix in strong satellite signal conditions with outdated almanac data, but it may take longer.

Note: When you make an emergency call, your phone does not rely upon the almanac to determine your location.

If your satellite almanac data is out of date, your phone may prompt you to update it. Follow the instructions that appear on the phone's display. You may be asked to go to a web site or call a customer care number.

## **Setting Privacy Options**

Your phone's GPS privacy options control whether Java applications on your phone or other software applications may view the location of your phone. You may set your phone to one of these GPS privacy options.

**Note:** Privacy options do not apply to the transmission of location information during emergency 911 calls.

To set your GPS privacy options:

- 1 From the main menu, select GPS > Privacy.
- 2 If your GPS PIN security feature is enabled, enter your GPS PIN. (See "Setting the GPS PIN Security Feature" for more information.)
- 3 Select the privacy option you want:
  - Restricted No Java or similar software applications may view the location of your phone. However, location information may still be available to the phone's owner, fleet manager, or account administrator.
  - Unrestricted All applications may view the location of your phone, without notifying you.

 By Permission — When an application attempts to view the location of your phone, you will be prompted to give permission. However, location information may still be available to the phone's owner, fleet manager, or account administrator.

#### **Setting the GPS PIN Security Feature**

To prevent your GPS privacy settings from being altered without your knowledge, your GPS privacy option can be protected by a PIN.

When you receive your phone, the GPS security feature is turned off, so you do not have to enter a GPS PIN to access your GPS privacy options. If you turn this feature on, you will be required to enter a GPS PIN to access your GPS privacy options.

To turn the GPS Enabled security feature on or off:

- 1 From the main menu, select Settings > Security > GPS PIN.
- 2 Select On or Off.
- 3 Enter the current GPS PIN.

**Note:** When you receive your phone, your GPS PIN is 0000.

4 Press ① under Ok.

#### **GPS Enabled**

To change your GPS PIN:

- 1 From the main menu, select Settings > Security > Change Password > GPS PIN.
- 2 Enter the current GPS PIN.

**Note:** When you receive your phone, your GPS PIN is 0000.

- 3 Press ⊙ under Ok.
- 4 Enter the new 4- to 8-digit GPS PIN.
- 5 Press ① under Ok.
- 6 Enter the new 4- to 8-digit GPS PIN to confirm.
- 7 Press ① under Ok.

# **Using GPS with Map Software**

You can use the GPS feature of your phone to provide approximate location data to a laptop computer or similar device that is running interactive map software such as that made by DeLorme or Microsoft. This way, if your phone has good access to GPS signals, your approximate position on a map can be made available as you travel in a vehicle.

To do this, connect your phone to your laptop (or other device) with a data cable and set your phone to transmit data (see "Getting Started" on page 77). Your phone then provides your approximate location to the device running the map software, which

displays your location on a map. Your phone provides an updated location every second and the map software displays your changing location on its map.

See "Enhancing GPS Performance" on page 72 for more details on obtaining good location information.

**Note:** Because your phone is continuously determining your location, using the GPS feature of your phone with map software uses the phone's battery power quickly.

#### Software Compatibility

Your phone sends location information to your laptop or other device using the standard National Marine Electronics Association (NMEA) format. Your phone supports output messages in NMEA-0183 format and supports the following NMEA-0183 sentences: GGA, GLL, GSA, GSV, RMC, and VTG.

The map software running on your laptop or other device must support NMEA 3.0.

#### Using GPS with Map Software

#### **Getting Started**

To connect your phone to your laptop or other device:

1 Open the connector cover.

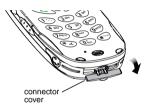

2 With the phone's display facing up, insert the data cable's connector into the accessory connector, until you hear a click.

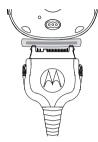

3 Insert the data plug into the COM port of your laptop or other device.

Make sure no other application is using the COM port selected.

Make sure the COM port settings of your laptop or other device are set to the following:

• Bits per second: 4800

Data bits: 8

· Parity: None

#### GPS Enabled

- Stop bits: 1
- · Flow control: Hardware

To set your phone to send location information to your laptop or other device:

- 1 From the main menu, select GPS > Interface.
- 2 Set NMEA OUT to On.

Your phone is now sending location data to your laptop or other device.

To stop your phone from sending location data to your laptop or other device:

Set NMEA OUT to Off.

Each time you power your phone on, **NMEA OUT** is automatically set to **Off**.

# **Nextel Online® Services**

You can use your phone's Net feature to access a suite of wireless data products known as Nextel Online (NOL) services. Services include Two-Way Messaging, Web and Premium Web, Address Book, Mobile Email, and wireless access to AOL® Instant Messenger™.

Your 1736 phone may come provisioned with the Nextel Online Services, which will be needed for you to enjoy your NASCAR wireless experience. To order, call 1-800-NEXTEL6 or contact your Nextel sales representative.

\* Nextel Online is only available in the continental United States.

## **NOL Services**

- Two-Way Messaging Discretely send and receive text messages via your Nextel phone, any email address, or www.nextel.com with Two-Way Messaging. For customers who purchased a Free Incoming plan, there is a nominal charge for each message sent and received. Or, customers have the option of subscribing to a Two-Way Messaging Premier package for enhanced functionality and unlimited messaging.
- Web access the wireless Internet from your Nextel phone.

- Premium Web access any site on the wireless Internet, conduct topic and keyword searches, bookmark sites and applications, and customize your phone's browser menu.
- Address Book program your Contacts from the Internet.
- Mobile Email access and send email from your Nextel phone.
- AOL® Instant Messenger™ send and receive instant messages in real–time through a handset-based interface.
- NASCAR On Nextel Online Services Check news, schedules, standings, and other driver information. Subscribe to NASCAR alerts and learn about new NASCAR wireless content, downloadablegames, ringtones, and wallpaper. To access this NASCAR wireless information, select NASCAR from the main menu of your 1736 phone.

# Accessing NOL Services From Your Phone

You must first enable security on your phone to receive NOL services. See "Enabling Over-the-Air Security" on page 7.

1 Press ® to access the main menu and select **Net**.

#### Nextel Online® Services

Your NOL home page displays.

**2** Choose the service you want to access.

To access your Two-Way Messaging Service:

Select the Text Messaging application from the **Net** menu.

To access the Web:

Select Web Sites, Marketplace, or Search

To access Address Book:

Select Business Tools > Address Book

To access Mobile Email:

Select Email & More > Mobile Email

To access AOL® Instant Messenger™:

Select Email & More > AIM

Note: Many screens will require you to enter text. For information on entering text, see "Entering Text" on page 33.

#### **Navigation Keys**

- Home Press 
   to return to your home page.
   Tip: Press 
   twice to return to your phone's idle screen.
- Back Press <sup>®</sup> to return to a previous screen.

 Scroll — A scroll bar on the left of the phone's display indicates that additional text can be viewed. Scroll using the navigation key.

**Tip:** While navigating through Nextel Online screens, a number may appear to the left of the application or topic you want to access. Press the corresponding number on the keypad for quicker access to that application or topic.

When transmitting highly personal or sensitive data, such as a credit card number, this icon of appears, indicating that the data is encrypted during transmission.

Note: You may be asked to (re)enable security as Nextel adds new services or upon your return to the U.S. after traveling.

For more information and multimedia demos, go to www.nextel.com. You can also get one page service-specific guides called Customer Quick Start Guides and other instruction for Nextel Online services at www.nextel.com.

# **Voice Records**

A voice record is a recording you make with your phone and can play back. You can record notes to yourself or phone calls.

Your phone can store up to 20 voice records.

# **Creating Voice Records**

To record a note to yourself:

- 1 From the main menu, select VoiceRecord > [New VoiceRec].
- 2 Say the message you want to record into the microphone.

**Tip:** To stop recording before you are finished, press  $\odot$  under **Pause**. To start recording again, press  $\odot$  under **Resume**.

3 When you are finished recording, press <sup>®</sup>.

To add to the end of voice record:

- 1 From the main menu, select VoiceRecord.
- 2 Scroll to the voice record you want to add to.
- 3 Press ®.
- 4 Select Add To.
- **5** When you are finished recording, press ®.

To record a phone call:

- 1 While on an active call, press .
- 2 Select Record.
- 3 When you are finished recording, press .

**Note:** Recording of phone calls is subject to applicable laws regarding privacy and recording of phone conversations.

## **Playing Voice Records**

- 1 From the main menu, select VoiceRecord.
- 2 Select the voice record you want to play.
- 3 To stop the voice record while it is playing, press ®.

**Tip:** To fast forward, scroll right. To rewind, scroll left. To pause or resume, press any key.

## Labeling Voice Records

When you create a voice record, it is labeled with the time and date it was recorded. You can then rename it with a custom label.

- 1 From the main menu, select VoiceRecord.
- 2 Scroll to the voice record you want to label.
- 3 Press ⊙ under Label.
- 4 Enter the label you want to assign. See "Entering Text" on page 33.

#### Voice Records

5 Press ®.

# **Deleting Voice Records**

To delete a voice record:

- 1 From the main menu, select VoiceRecord.
- 2 Scroll to the unlocked voice record you want to delete.
- 3 Press ®.
- 4 Select Delete.
- 5 Press <sup>®</sup> or ⊙ under **Yes** to confirm.

To delete all voice records:

- 1 From the main menu, select VoiceRecord.
- 2 Scroll to any voice record.
- 3 Press 🖲.
- 4 Select Delete All.
- 5 Press @ or O under Yes to confirm.

# **Locking Voice Records**

When you lock a voice record, it cannot be deleted until you unlock it.

- 1 From the main menu, select VoiceRecord.
- 2 Scroll to the voice record you want to lock or unlock.
- 3 Press .

4 Select Lock to lock the message. -or-Select Unlock to unlock the message.

When a voice record is locked, this icon a appears next to it.

# **Managing Memory**

To view the amount of memory available for voice records:

- 1 From the main menu, select VoiceRecord.
- 2 With [New VoiceRec] highlighted, press © under Memory. -or-

With any voice record highlighted, press **a**. Select **Memory**.

To free more memory by deleting all unlocked voice records:

- 1 From the voice records memory screen, press ① under **Delete**.
- 2 Press <sup>®</sup> or <sup>⊙</sup> under **Yes** to confirm.

Note: Voice records are stored in your phone using the same memory space used to store Java application data, ring tones, and wallpaper images. Deleting some of these other items frees memory space for voice records.

# Advanced Calling Features

## **Call Waiting**

Call Waiting lets you receive a second call while on an active call. Call Waiting is always available, unless you turn it off for a specific call.

If you are on a call and receive a second call, your phone emits a tone and displays a message saying you are receiving a second call.

To accept the second call and put the active call on hold:

Press ① under Yes.

To accept the second call and end the active call:

1 Press 🔊.

Your phone rings with the second call.

2 Answer the second call.

To decline the second call:

Press ① under **No**. If you subscribe to voice mail, the call is forwarded to your voice mail box, unless you set **Call Forward** for **If Busy** to a different number.

#### Turn Off Call Waiting

To turn off Call Waiting during a call:

- 1 Press ®.
- 2 Select In Call Setup > Call Waiting.
- 3 Set this option to Off.

**Tip:** To turn Call Waiting back on while still on the call, set this option to **On**.

To turn off Call Waiting for the next call you make or receive:

- 1 From the main menu, select Settings > Phone Calls > Call Waiting.
- 2 Set this option to Off.

Call Waiting is turned back on when you end the call.

# **Switching Between Calls**

Any time you have one call active and one call on hold, to make the call on hold active and put the active call on hold:

Press ① under Switch. -or-

If **Switch** is not one of your options: Press **a**. Select **Switch**.

#### Advanced Calling Features

# **Putting a Call on Hold**

- 1 While on an active call, press .
- 2 Select Hold.

If you want to make the call active again, press  $\odot$  under **Resume**.

# Calling 2 People

# Putting a Call on Hold, Making a Second Call

- 1 Place or receive a phone call.
- **2** While the call is active, press ⓐ.
- 3 Select 2nd Call. This puts the call on hold.
- 4 Enter the second phone number you want to call.

  Tip: For quick ways to enter the number, press

  ...

To end the second call and make the call on hold active again:

Press 🔊.

To make the call on hold active and put the active call on hold:

Press o under Switch.

## Making a 3-Way Call

- 1 Place or receive a phone call.
- 2 While the call is active, press .
- 3 Select 3 Way. This puts the call on hold.
- 4 Enter the second phone number you want to call.

  Tip: For quick ways to enter the number, press
- **5** Press  $\bigcirc$  to place the call.
- 6 Press ① under Join.

All 3 people in the call can speak to and hear each other.

## Merging 2 Calls into a 3-Way Call

You can combine 2 phone calls into a 3-way call any time you have a call on hold and a call active:

- 1 Press ®.
- 2 Select Join.

All 3 people in the call can speak to and hear each other.

#### Creating Pauses and Waits While Dialing

# Creating Pauses and Waits While Dialing

You can enter a pause or wait while dialing a number. For more information on pauses and waits, see "Creating Pauses and Waits" on page 41.

To create a pause while dialing a phone number:

- 1 From the keypad, enter the digits you want to occur before the pause.
- 2 Press .
- 3 Select Insert Pause.
- 4 Enter the digits you want to occur after the pause.

To create a wait while dialing a phone number:

- 1 From the keypad, enter the digits you want to occur before the wait.
- 2 Press 🖲.
- 3 Select Insert Wait.
- 4 Enter the digits you want to occur after the wait.

# Making International Calls

Your service default is "International Calls Restricted." Contact Nextel Customer Care to obtain international dialing access.

Calls placed between the United States and Canada do not require an international access code.

Plus Dialing lets you place an international call to most countries without entering the local international access code.

- 1 Press and hold for two seconds. A "0" appears, then changes to a "+".
  - **Note:** The network translates the "+" into the appropriate international access code needed to place the call.
- 2 Enter the country code, city code or area code, and phone number.

# Setting One Touch Direct Connect

One Touch Direct Connect sets your phone to call the most recent Direct Connect number on the recent calls list, or a Direct Connect number you choose, every time you press the PTT button.

To set your phone to call the most recent Direct Connect number on the recent calls list:

- 1 From the main menu, select Settings > DC/GC Options > One Touch DC.
- 2 Set this option to Last Call.

#### Advanced Calling Features

To set your phone to call a Direct Connect number you choose:

- From the main menu, select Settings > DC/GC Options > One Touch DC > Assigned Number.
- 2 To enter the Direct Connect number you want your phone to call every time you press the PTT button:

Enter the number using your keypad. -or-

Press ③ under **Search**. Select **Contacts**, **Recent Calls**, or **Memo**. Select the number you want to enter.

**Tip:** If you are entering a Talkgroup number, enter # before the number.

3 Press ®.

To turn off One Touch Direct Connect:

- 1 From the main menu, select Settings > DC/GC Options > One Touch DC.
- 2 Set this option to Off.

# **Setting Flip Actions**

## For Answering Calls

To set your phone to answer calls when you open the flip:

- 1 From the main menu, select Settings > Phone Calls > Flip Activation > Flip to Ans.
- 2 Set this option to On.

To set your phone not to answer calls when you open the flip:

Set Flip to Ans to Off in step 2.

## For Ending Calls

To set your phone to end calls when you close the flip:

- 1 From the main menu, select Settings > Phone Calls > Flip Activation > Flip to End.
- 2 Set this option to On.

To set your phone not to answer calls when you open the flip:

Set Flip to End to Off in step 2.

Note: If you are using your phone with a headset, and you have the Flip to End option set to On, closing your flip sends incoming sound to the headset and does not end the call.

## **Group Connect™ Calls**

A Group Connect call is a call made to all members of a Talkgroup at once. A Talkgroup is a predetermined group of up to 25 Nextel customers.

Before you can make or receive Group Connect calls, a Talkgroup must be established. After the Talkgroup is established, you must join the Talkgroup. See "Joining a Talkgroup" on page 8.

### Making Group Connect™ Calls

 Press € . Then enter the Talkgroup number using the keypad. -or-

Choose the Talkgroup name from Contacts or recent calls list.

2 Proceed as if making a Direct Connect call.

#### Receiving Group Connect™ Calls

To answer a Group Connect call:

Proceed as if answering a Direct Connect call. Only one person at a time may speak on a Group Connect call.

The Direct Connect number or name of the person who is speaking will appear on the display below the Talkgroup number.

#### Turning off Group Connect™ Calls

To set your phone to prevent you from hearing Group Connect calls to your Talkgroup:

- 1 From the main menu, select Settings > DC/GC Options > Tkgrp Silent.
- 2 Set this option On.

To set your phone to let you hear Group Connect calls to your Talkgroup:

Set **Tkgrp Silent** to **Off** in step 2.

### **Call Timers**

Call timers measure the duration of your phone calls, Direct Connect or Group Connect calls, and circuit data use, as well as the number of Kilobytes sent and received by your phone:

- Last Call displays the duration of your most recent phone call.
- Phone Reset keeps a running total of your phone call minutes, until you reset it.
- Phone Lifetime displays the total minutes of all your phone calls.
- DC/GC Reset keeps a running total of all of your Direct Connect and Group Connect call minutes, until you reset it.

#### Advanced Calling Features

- DC/GC Lifetime displays the total minutes of all your Direct Connect and Group Connect calls.
- Circuit Reset keeps a running total of all of your circuit data use, until you reset it.
- Circuit Lifetime displays the total minutes of all of your circuit data use.
- Kbytes Reset keeps a running total of the number of Kilobytes sent and received by your phone, until you reset it.

To view or reset a timer:

- 1 From the main menu, select Call Timers.
- 2 Select the feature you want to view or reset.

To reset a feature: Press ⊙ under **Reset**. Press ⊛ or press ⊙ under **Yes** to confirm.

Note: The values displayed by Call Timers should not be used for billing. Call timers are estimates only.

# Using Your Phone as a Modem

To use your phone as a modem with a laptop, handheld device, or desktop computer:

1 Open the connector cover.

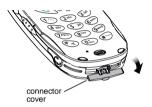

2 With the phone's display facing up, insert a data cable's connector into the accessory connector, until you hear a click.

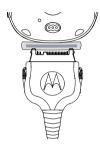

3 Insert the data plug into the COM port of the other device.

When used as a modem, your phone has these data transfer modes:

- Circuit data used for sending and receiving faxes and for transferring large files
- Packet data used for small file transfers such as email

To use these services, you must install the iDEN Wireless Data Services software (available separately) and subscribe to a Nextel Wireless Web access plan. For more information on setting up your computer and your i736 phone for packet and circuit data calls, refer to the Nextel Online® User's Guide on www.nextel.com.

# **Making TTY Calls**

To use your phone to make phone calls using a teletypewriter (TTY) device:

- 1 Connect one end of a 2.5mm cable into the audio jack on your phone. Connect the other end of the cable to your TTY device.
- 2 Make sure that your phone's TTY feature is on and select the TTY mode you want to use.
- **3** Use your phone to enter phone numbers and make calls.

When you make a TTY call, these icons appear on the phone's display:

- Phone call is active.
- Phone call is on hold.

#### Advanced Calling Features

TTY device features such as Turbo-Code, High-Speed, and Interruption are not supported by your phone. These features must be turned off or disabled to use your TTY device with your phone.

#### **Turning On the TTY Feature**

Your phone's TTY feature must be on if you want to make TTY calls, set the TTY mode, or change the TTY baud rate. To make sure the TTY feature is on:

From the main menu, select **Settings > Phone Calls > TTY > Use TTY**. This field must say **On**.

### **Choosing a Mode**

Your phone supports these TTY modes:

- TTY You type and read text on your TTY device.
- VCO (Voice-Carry-Over) You speak into your phone and read text replies on your TTY device.
- HCO (Hearing-Carry-Over) You type text on your TTY device and listen to voice replies on your phone speaker.

To change mode while not in a call:

- 1 From the main menu, select Settings > Phone Calls > TTY > Type.
- 2 Select the TTY mode you want.

When you make a TTY call, the call begins in the TTY mode you last selected.

To change mode during a call using your phone:

- 1 Press .
- 2 Select In Call Setup > TTY > Type.
- 3 Select the mode you want.

To change mode during a call using your TTY device, issue one of the following commands:

- "VCO please" to select VCO mode
- "HCO please" to select HCO mode
- "HCO off please" to turn off HCO mode

Important: When you are using HCO, the sound coming from your phone speaker may be uncomfortably loud. Use caution when putting the phone to your ear. (For information on setting the volume of your phone speaker, see "Setting the Volume" on page 103.)

### **Changing the TTY Baud Rate**

By default, your phone's TTY baud rate is set to 45.45, the baud rate required for TTY calls within the U.S. To make calls outside the U.S., set your TTY baud rate to 50.0.

To change the TTY baud rate:

- 1 From the main menu, select Settings > Phone Calls > TTY > Baud.
- 2 Select the baud rate for your location.

# **Special Dialing Codes**

### **Non-Emergency Numbers**

Nextel supports many "non-emergency" numbers (such as #77, 311,...) provided by local and state governments. These numbers are used to report non-emergency incidents. If the situation includes imminent danger or loss of life, you should dial 911.

### **Telecommunications Relay Service**

Nextel supports services for communicating with speech and/or hearing impaired individuals. You can dial 711 to reach a local Telecommunications Relay Center. You will then be connected to your destination number. Relay service works through a Communications Assistant who reads messages typed into a TDD/TTY device by a speech or hearing impaired individual to you. The Communications Assistant then types your spoken messages to the hearing or speech impaired individual.

Telecommunications Relay Service is available 24 hours a day, seven days a week, and every call is strictly confidential.

Note: Using 711 to reach Telecommunications Relay Service may not be available in all areas.

#### **Additional Phone Features**

Contact Nextel Customer Care to obtain these services or for additional information:

**Note:** Some services are not available outside of the continental United States.

#### **Caller ID**

Your phone automatically displays the phone number or name (if the 10-digit phone number is stored in your Contacts) of the person calling (unless blocked by the caller), enabling you to decide whether to take the call or forward it to voice mail.

Caller ID information is not available on all calls.

## Per-Call Blocking

You can block delivery of your phone number to other Caller ID units for a single phone call:

Press 🐿 🎯 🔊 before dialing the call.

Your Nextel phone number cannot be blocked from calls made to 911, 800, 855, 866, 877, 888, or other toll- free phone numbers.

#### Advanced Calling Features

### **Per-Line Blocking**

You can permanently block delivery of your phone number on every call you make.

To disable on a per-call basis:

Press 🐿 🖭 🖭 before dialing the call.

#### **Alternate Line Service**

You can have two different phone numbers on the same handset. With Alternate Line Service, you can:

- Set up different billing addresses for each phone line.
- Use different ringer styles so that you can tell which line is receiving the call.
- Forward incoming calls to the primary and alternate line to different phone numbers.

To set the active line:

- 1 From the main menu, select Settings > Phone Calls > Set Line.
- 2 Select the phone line you want to be the active line.

When calls made to the line that is not active are set to be forwarded to the active line, these calls are sent to voice mail without ringing. See "Call Forwarding" on page 57.

#### **Call Restrictions**

You can prevent your phone from making or receiving long distance, incoming, and outgoing (except 911) calls.

#### Nextel® 411

You can call Nextel 411 within the continental United States and Hawaii. Services include white and yellow page listings, driving directions, restaurant reservations, movie listings and showtimes, and local event information.

## **Datebook**

Datebook stores up to 250 events. You can store events over a 13 month period — 12 months after and 1 month before the current date.

A Datebook event contains:

- A subject A name you assign to the event. You can also enter a phone number, Direct Connect number, or Talkgroup number here. After the event is stored, you can call this number from Datebook or when you get a reminder of this event.
- A location The location of the event. You can also enter a phone number, Direct Connect number, or Talkgroup number here. After the event is stored, you can call this number from Datebook or when you get a reminder of this event.
- A start time The start time automatically assigned to an event is the beginning of the day. You can change the start time, or assign no start time, before storing the event.
- · A duration the length of time the event lasts
- A date The date automatically assigned to an event is the date that was highlighted or selected when you began creating the event. You can change this date before storing the event.

- A repeat lets you store the event as a recurring event.
- A reminder If an event has a start time, you can set Datebook to remind you that the event is going to start.
- · a ring tone for the reminder
- a profile that your phone is switched to while the event is occurring
- a Java application that starts when the event starts

Only the subject and date are required.

## Viewing Datebook

To access Datebook:

From the main menu, select Datebook.

You can view Datebook by the day, by the week, or by the month. You can also view the details of any event.

In day view, brief information about each event for that day appears.

In week view, events appear as markers corresponding to their times.

In month view, days with events appear with a marker in the corner.

#### Datebook

To view an event:

- 1 Select the day the event occurs.
- 2 Select the event.

To change the current view:

- 1 While viewing Datebook, press .
- 2 Select the view you want.

Note: Day view is the default setting.

## **Navigating Datebook**

To scroll through Datebook:

Scroll left and right using the navigation key. **-or-** In week view and month view, press  ${}^{\odot}$  or  ${}^{\odot}$ .

To see more in day view:

Scroll up and down using the navigation key.

To highlight a day in month view:

Enter the date using the keypad.

To go to today's date:

- 1 While viewing Datebook, press .
- 2 Select Go To Today.

To go to any date in Datebook:

- 1 While viewing Datebook, press .
- 2 Select Go To Date.

3 Select the date you want.

# **Creating Events**

Every Datebook event must have a subject and be stored to a date. Other information is optional.

You may enter the information in any order by scrolling through the event details.

After you have entered the information you want, you can press ⊙ under **Done** to store the event to Datebook.

If you decide you don't want to store the event:

Press ① under Cancel.

To create a Datebook event:

- 1 While viewing datebook, press ① under New. -or-In day view, select [New Event].
- 2 To assign a subject to the event:

Select Subject.

Enter the name. See "Entering Text" on page 33. -or-

Press  $\odot$  under **Browse** to choose from common event names. **-or-**

#### Creating Events

Enter a phone number, Direct Connect number, or Talkgroup number. After the event is stored, you can call this number.

When you are finished, press ®.

3 If you want to assign a location to the event:
Select Location

Enter the location. See "Entering Text" on page 33. -or-

Enter a phone number, Direct Connect number, or Talkgroup number. After the event is stored, you can call this number.

When you are finished, press ®.

4 The start time automatically assigned to an event is the beginning of the day. If you want to change the start time or assign no start time:

Select Start.

Enter the start time you want. -or-

Press ① under **No Time** to assign no start time.

5 If you want to assign a duration to the event:

Select Duration.

Select the duration you want. -or-

Select Custom to enter a duration.

6 The date automatically assigned to an event is the date that was highlighted or selected when you began creating the event. To change the date of the event:

Select Date.

Enter the date you want.

7 If you want to make the event a recurring event: Select Repeat.

Select the repeat cycle you want.

If the event occurs more than once a week: Select **Multiple Day**. Select the days you want.

Press ⊙ under **Done**.

Select the date you want this event to stop recurring.

8 If you want to create reminder for this event.

Select Reminder.

Select the reminder time you want. -or-

Select Custom to enter a reminder time.

**Note:** If an event has no start time, you can not create a reminder for it.

9 If you have entered all the information you want for this event, press of under Done. -or-

#### Datebook

If you want to assign a ring tone, a profile, or a Java application to the event, see "Assigning More Options".

### **Assigning More Options**

To assign more options before storing an event:

1 If you have created a reminder for the event and want to set the ring tone for that reminder:

#### Select Ring Tone.

Select the ring tone you want from the ring tones stored in your phone.

2 If you want to assign a profile that your phone is switched to while the event is occurring:

#### Select Profile.

Select the profile you want from the profiles stored in your phone.

Your phone switches to this profile when the event starts and switches back to the previous profile when the event ends.

3 If you want to assign a Java application to start when the event starts:

#### Select App.

Select the application you want from the Java applications stored in your phone.

If you created a reminder for this event, your phone prompts you to start the Java application when you get the reminder.

## **Editing Events**

To change the details of an event:

- 1 Select the day the event occurs.
- 2 Select the event.
- 3 Press ① under Edit.
- 4 Follow the applicable instructions in "Creating Events" on page 94 to edit the various fields.

To copy an event to another date:

- 1 Select the day the event occurs.
- 2 Select the event.
- 3 Press 🖲.
- 4 Select Copy.
- 5 Press ① under Yes to confirm.
- 6 Enter the date you want.
- 7 Press ®.
- 8 If you want to change more information, follow the applicable instructions in "Creating Events" on page 94 to edit the various fields.

## **Deleting Events**

- Select the day the event occurs.
- 2 Select the event.
- 3 Press 

  .
- 4 Select Delete.
- 5 If the event is not a recurring event, press ⊚ or press ⊙ under **Yes** to confirm. -or-

If the event is a recurring event:

Select **This Event Only** to delete only the event selected in step 2.

Select **Repeat Event** to delete all occurrences of the event.

## **Receiving Reminders**

If you created a reminder for a Datebook event, when the reminder time occurs, your phone notifies you with text on the display and a reminder tone.

To view more details about the event:

Open the flip. -or-

Press ① under View.

To dismiss the reminder:

If the flip is closed, press . -or-

If the flip is open, press ®, press © under **Dismiss.** or close the flip.

**Tip:** You can set your phone to power on when you receive a reminder. See "Customizing Datebook Setup" on page 98.

#### For Events with Java Applications

If you assigned a Java application to start when the event starts, you can start the application when you get the reminder.

- 1 Press .
- 2 Select Launch.

#### For Events with Numbers to Call

If you stored a phone number, Direct Connect number, or Talkgroup number in the **Subject** or **Location** field of a Datebook event, you can call or send a call alert to that number from the reminder for that event.

# Making Calls From Datebook

If you stored a phone number, Direct Connect number, or Talkgroup number in the **Subject** or **Location** field of a Datebook event, you can call or send a call alert to that number from Datebook.

You can call the number stored in **Subject** and the number stored in **Location** if one is a phone number and the other is a Direct Connect number or Talkgroup number. If both are the same type of number, the number in **Subject** is called or sent a call alert. To call or send a call alert to the number stored in **Location**, you must delete the number stored in **Subject**.

To make a call or send a call alert:

- Highlight or select the event containing the number you want to call or send a call alert to.
- 2 To make a phone call:

Press . -or-

Press . Select Call # in Event.

To make a Direct Connect call or Group Connect call:

Press and hold the PTT button on the side of your phone. **-or-**

If you did not include a # before the Talkgroup you want to call: Press (a). Select **Talkgroup**.

To send a call alert:

Press 

Select Alert # in Event.

# **Customizing Datebook Setup**

To access Datebook set up options:

- 1 From the main menu, select Datebook.
- 2 Press ®.
- 3 Select Setup.

You can view or change these options:

- Start View sets Datebook to start in day view, week view, or month view when you access Datebook.
- Daily Begin sets the beginning of your day.
   This is the earliest time of day displayed in week view, if you have a 12-hour day view.
- Reminders If this option is set to Only When On, your phone reminds you of events only when it is on. If this option is set to Always, your phone powers itself on when you receive reminders. To avoid draining the battery, your phone then powers itself off after a short time.
- Delete After sets the amount of time Datebook waits to delete an event after is occurs.

#### **Customizing Datebook Setup**

- Time Shift lets you shift the times of all Datebook events. This is useful if you are traveling to a different time zone.
- Alert Timeout sets the amount of time a tone continues to sound when you receive a message notification, call alert, or Datebook reminder.
- Clock controls whether the time and date appear on the idle screen; sets time and date format; sets year.

# **Shortcuts**

Shortcuts lets you access most menu options by pressing a number on your keypad or saying the voice name of the shortcut. You create the shortcut and then use it to take you to that screen any time.

## **Creating a Shortcut**

 Go to the menu item you want to create a shortcut for.

For example, if you want to create a shortcut to the screen for creating a new Contacts entry: From the main menu, select **Contacts**, then highlight [New Contact].

- 2 Press and hold 
  in until a confirmation screen appears.
- 3 Press <sup>®</sup> or press <sup>⊙</sup> under **Yes**.
- 4 Select Key.
- 5 Press the number key you want to assign to the shortcut.
- 6 Press ®.
- 7 If you want to record a voice name for the shortcut: Select **Voice**. As directed by the screen prompts, say and repeat the name you want to assign to the number. Speak clearly into the microphone.

8 Press ① under Done.

## Using a Shortcut

If you know the shortcut number:

- 1 From the idle screen, press .
- 2 On your keypad, press the number assigned to the shortcut.

If you do not know the shortcut number:

- 1 From the main menu, select Shortcuts.
- 2 Scroll to the shortcut you want to use. -or-

If you assigned a voice name to the shortcut: Press and hold . Say the voice name into your phone. The shortcut with that voice name is then highlighted.

3 Press ®.

# Editing a Shortcut

To change the number assigned to a shortcut:

- 1 From the main menu, select Shortcuts.
- 2 With any shortcut highlighted, press (a).
- 3 Select Reorder.
- 4 Scroll to the shortcut you want to move.
- 5 Press o under Grab.

#### **Shortcuts**

- 6 Scroll to the place where you want the shortcut to appear.
- 7 Press ① under Insert.
- 8 Repeat step 4 through step 7 for all the items you want to move.
- 9 Press ① under Done.

To change the number or voice name assigned to a shortcut:

- 1 From the main menu, select Shortcuts.
- 2 Highlight any shortcut.
- 3 Press ① under Edit.

## **Deleting Shortcuts**

To delete a shortcut:

- 1 From the main menu, select Shortcuts.
- 2 Scroll to the shortcut you want to delete.
- 3 Press ®.
- 4 Select Delete.
- 5 Press <sup>®</sup> or press ⊙ under **Yes** to confirm.

To delete all shortcuts:

- 1 From the main menu, select Shortcuts.
- 2 With any shortcut highlighted, press (a).
- 3 Select Delete All.
- 4 Press <sup>®</sup> or press ⊙ under **Yes** to confirm.

# **Customizing Your Phone**

# Setting the Volume

### Of the Earpiece and Speaker

- 1 From the main menu, select **Settings > Volume**.
- 2 Scroll to Earpiece to set the earpiece volume. -or-

Scroll to **Speaker** to set the speaker volume.

3 To set the volume:

Scroll left or right. -or-

Press the volume controls.

### Of the Ringer

Press the volume controls.

# **Setting Your Phone to Vibrate**

To set your phone to vibrate instead of making a sound when you receive phone calls, Direct Connect calls, Group Connect calls, message notifications, and call alerts, see "Setting Your Phone to Vibrate" on page 65.

To set your phone to vibrate instead of making a sound when you receive Direct Connect calls and Group Connect calls, even if you want your phone to ring for other features:

- 1 From the main menu, select Settings > DC/GC Options > Alert Type.
  - Tip: If Alert Type does not appear: From the main menu, select Ring Tones. Make sure Vibe All is set to Off. Repeat step 1.
- 2 Select Vibrate to set your phone to vibrate. -or-Select Silent to set your phone to neither vibrate nor make a sound

## **Using a Headset**

If you use a headset or similar device with your phone, you can set your phone to send incoming sound to the headset only, or to the headset and the speaker at the same time:

- 1 From the main menu, select Settings > Advanced > Headset/Spkr.
- 2 Select HdsetOnly to send incoming sound to the headset only. -or-

Select **Hdset&Spkr** to send incoming sound to the headset and ring tones to the speaker.

#### **Customizing Your Phone**

Note: If you are using your phone with a headset, and you have the Flip to End option set to On, closing your flip sends incoming sound to the headset and does not end the call. See "Setting Flip Actions" on page 86.

## **Using a Remote PTT Button**

If you are using a headset or other accessory with a remote PTT button, you can use the remote PTT button for phone calls and Direct Connect calls.

For phone calls, use the remote PTT button to answer calls, switch between calls, and end calls. Hold the remote PTT button for less than 2 seconds to answer calls and switch between calls. Hold the remote PTT button for more than 2 seconds to end calls.

For Direct Connect calls, use the remote PTT button as you would the PTT button on your phone.

# Changing the Look of Your Phone

## Wallpaper

To change the wallpaper that appears on the idle screen:

1 From the main menu, select Settings > Display/Info > Wallpaper.

- 2 Scroll to the wallpaper you want.
- 3 If you want to see what the wallpaper looks like, press © under View.
- 4 Press ®.

### **Setting Text Size**

To set the size of the text on the full-size display:

- 1 From the main menu, select Settings > Display/Info > Text Size.
- 2 Select the option you want:
  - Zoom 11 characters per line
  - Standard 14 characters per line
  - Compressed 18 characters per line

To set your phone to briefly display very large digits when you enter numbers at the idle screen:

- 1 From the main menu, select Settings > Display/Info > Large Dialing.
- 2 Set this option to Large Digits.

## **Setting Contrast**

To set the contrast of the display:

- 1 From the main menu, select Settings > Display/Info > Contrast.
- 2 To set the contrast of the full-sized display, select Int. Display. -or-

To set the contrast of the one-line display, select **Ext. Display**.

3 Scroll left or right to set the contrast.

## **Setting the Menu View**

You can set the items on your main menu and Java applications menu to appear as large icons or a list:

1 From the main menu, select Settings > Display/Info > Menu View. -or-

From the main menu: Press (a). Select Main Menu Setup > Menu View.

2 To choose a list, select List View. -or-To choose large icons, select Icon View.

# **Temporarily Turning Off Calls**

Sometimes you may want to have your phone on, but turn off its ability to make and receive calls, such as when you are on an airplane.

To set your phone so that it can not make or receive phone calls, Direct Connect calls, or Group Connect calls, or transfer data:

- 1 From the main menu, select Settings > Advanced > Airplane Mode.
- 2 Set this option to **On**. This icon < ♣ appears.

To restore your phone's ability to do all these things: Set this option to **Off**.

# **Using Settings**

Settings contains many submenus that let you customize your phone.

For information on applying groups of setting to your phone together, see "Profiles" on page 111.

## **Display/Info Features**

The Display/Info menu controls how the keypad and display appear:

- Wallpaper changes the wallpaper that appears on the idle screen.
- Palette changes the color scheme of the display.
- Text Size sets size of text on the display.
- Home Icons controls whether main menu icons appear on the idle screen.
- Backlight A backlight lights the display and keypad when you make or receive a call, open or close the flip, or press keys or buttons. Backlight controls how long the backlight stays on; Sensor sets the keypad backlight to light up only in low light conditions.

#### **Customizing Your Phone**

- Clock controls whether the time and date appear on the idle screen; sets time and date format; sets year.
- Menu View controls whether the items on your main menu and Java applications menu appear as large icons or a list.
- Large Dialing sets large digits to appear on the idle screen when you enter a number.
- Contrast sets the contrast of the display.
- Language sets the language that your phone displays.

### **Phone Calls Features**

The Phone Calls menu controls how your phone handles phone calls:

- Set Line sets phone line 1 or phone line 2 as the active line for outgoing calls.
- Any Key Ans If this feature is on, you can answer calls by pressing any key on the keypad.
- Auto Redial sets your phone to automatically redial calls you make when the system is busy.
- Call Waiting See "Call Waiting" on page 83.

- Auto Ans sets your phone to automatically answer an incoming call after a specified number of rings. When this feature is on, the phone answers by connecting you to the caller; it does not send the call to voice mail, unless you are out of coverage or on the line.
- Flip Activation See "Setting Flip Actions" on page 86.
- Minute Beep causes a beep to sound every minute of an active call.
- Call Duration causes the duration of a call to appear on the display when the call ends.
- TTY See "Making TTY Calls" on page 89.
- Notifications See "Setting Notification Options" on page 53.
- Java App Control If you have installed a Java application that answers phone calls, this setting lets you turn that application on.

## **DC/GC Options Features**

The DC/GC Options menu controls how your phone handles Direct Connect calls and Group Connect calls:

 Tkgrp Silent — controls whether you hear Group Connect calls to your Talkgroup. See "Group ConnectTM Calls" on page 87.

- Tkgrp Area lets you define your Talkgroup area.
- One Touch DC See "Setting One Touch Direct Connect" on page 85.
- Alert Type controls how your phone notifies you when you receive Direct Connect calls and Group Connect calls.

### **Personalize Features**

The Personalize menu makes main menu items easier to access.

- Menu Options Reorder Menu lets you
  change the order of the items on the main menu
  by grabbing and moving them; Add/Remove
  Apps lets you create a shortcut to a Java
  application on the main menu.
- **Up Key** sets the main menu item you access when you scroll up from the idle screen.
- Down Key sets the main menu item you access when you scroll down from the idle screen.
- Left Key sets the main menu item you access when you scroll left from the idle screen.
- Right Key sets the main menu item you access when you scroll right from the idle screen.
- Center Key sets the main menu item you access when you press ® from the idle screen.

- Left Sftkey sets the main menu item you access when you press the left option key from the idle screen
- Right Sftkey sets the main menu item you access when you press the right option key from the idle screen.
- Power Up sets the main menu item you see when you power on your phone. To set the idle screen to be the first thing you see when you power on your phone, select Default Ready.

#### **Volume Features**

The Volume menu sets the volume of sounds your phone makes:

- Line 1 sets ringer volume for phone line 1.
- Line 2 sets ringer volume for phone line 2.
- Messages sets the volume of message notifications and Datebook reminders.
- Earpiece sets the volume of sound coming out of the earpiece.
- Speaker sets the volume of sound coming out of the speaker.
- Keypad sets the volume of sound associated with pressing keys and buttons.

#### **Customizing Your Phone**

- Java Earpiece sets the volume of sound associated with Java applications coming out of the earpiece.
- Java Speaker —sets the volume of sound associated with Java applications coming out of the speakers.
- Data sets the volume of sounds that notify you that you are receiving a circuit data call.

## **Security Features**

The Security menu lets you turn security features on and off and change passwords:

- Phone Lock turns on a feature that locks your phone, either immediately or automatically after a set period of inactivity. An unlock code is required to enable this feature, to unlock the phone, and to set a new Unlock code. Contact Nextel Customer Care for your default unlock code.
- Keypad Lock locks the phone's keypad, either immediately or automatically after a set period of inactivity.
- SIM PIN enables and disables your phone's SIM PIN security feature. See "Turning the PIN Requirement On and Off" on page 14.
- GPS PIN enables and disables your phone's GPS PIN security feature. See "Setting the GPS PIN Security Feature" on page 75.

 Change Passwords — changes your phone unlock code, security code, SIM PIN, and GPS PIN.

#### **Advanced Features**

The Advanced menu contains advanced and rarely used Settings features.

- Alert Timeout sets the amount of time a tone continues to sound when you receive a message notification, call alert, or Datebook reminder.
- Headset/Spkr sets headset option. See "Using a Headset" on page 103.
- Disco Lights sets the circle around the earport cup on the front of the flip to light up when a musical ring tone sounds.
- Connectivity Network ID sets the phone's network IDs and their roaming options under the direction of Nextel Customer Care; Master Reset lets Nextel Customer Care reset your service in the event of a security or provisioning problem.
- Reset Defaults Reset Settings returns all settings to their original defaults; Reset All returns all settings to their original defaults and erases all stored lists. Use only under the direction of Nextel Customer Care.
- Return to Home controls how long the recent calls list displays after calls.

#### **Using Settings**

- Airplane Mode prevents your phone from making or receiving phone calls, Direct Connect calls, or Group Connect calls, or transferring data.
- Phone Only prevents your phone from making or receiving Direct Connect calls or Group Connect calls, or transferring data.
- Baud Rate sets the baud rate at which your phone communicates with a laptop computer, PC, or similar device.

## **Profiles**

A profile is a group of settings saved together so that you can apply them to your phone easily.

A profile contains these settings:

- Ring Tones sets all options described in "Ring Tones" on page 65, except assigning ring tones to Contacts.
- Display/Info sets Wallpaper, Color Palette, Text Size, and Backlight options. See "Display/Info Features" on page 105.
- Phone Calls sets Set Line and Auto Ans options. See "Phone Calls Features" on page 106.
- Volume sets all options described in "Volume Features" on page 107.
- Call Filter controls which calls, call alerts, and message notifications your phone responds to. See "Setting Call Filtering" on page 114.
- Advanced sets headset option. See "Using a Headset" on page 103.

Your phone arrives with pre-set profiles. You can also create your own profiles.

## Viewing Profiles

To view the profiles stored in your phone:

- 1 From the main menu, select Profiles.
- 2 Select the profile you want to view.

**Tip:** The profile that is currently in effect on your phone has a checkmark next to it.

- 3 Press ① under View.
- 4 Scroll to view values of settings.

# Switching Profiles

To apply a profile to your phone:

- 1 From the main menu, select Profiles.
- 2 Scroll to the profile you want to apply.
- 3 Press ®.

The profile you selected is now in effect.

# How Changing Settings Affects Profiles

Many of the settings contained in profiles can be set without switching or editing profiles — for example, by selecting **Settings** or **Ring Tones** to set options, or by setting the volume of the phone's ring using the volume controls.

#### **Profiles**

When you do this, your phone either:

- Updates the profile in effect to reflect these changes, without notifying you -or-
- Creates a temporary profile that contains these changes

To set your phone to create a temporary profile that contains changes you make to settings:

- 1 From the main menu, select Profiles.
- 2 Press ®.
- 3 Select Setup > Temp Profile.
- 4 Set this option to On.

To set your phone to update the profile in effect to reflect any changes you make to settings:

Set Temp Profile to Off in step 4.

## **Temporary Profiles**

If your phone is set to create temporary profiles, a temporary profile is created when you make changes to settings without switching or editing profiles.

A temporary profile is based on the profile in effect when you made the changes, but reflects the changed settings. Making more changes further updates the temporary profile, for as long as it is in effect. A temporary profile stays in effect until you switch profiles, power off your phone, or delete it (or the profile it is based on) from the list of profiles.

If you do not store a temporary profile, it is deleted when you switch profiles or power off your phone.

A temporary profile is automatically given the same name as the profile it is based on, but with an asterisk (\*) in front of it.

When you view a temporary profile's settings, the options that differ from the profile it is based on have an asterisk in front of them.

## Storing a Temporary Profile

To store a temporary profile as a new profile:

- 1 From the main menu, select Profiles.
- 2 Scroll to the temporary profile.
- 3 Press ®.
- 4 Select Store As New.
- 5 Enter the name you want to give the profile. See "Entering Text" on page 33.

When you are finished, press ®.

To overwrite the profile that temporary profile is based on:

- 1 From the main menu, select Profiles.
- 2 Scroll to the temporary profile.

- 3 Press ®.
- 4 Select Store Changes.

The temporary profile is stored with the name of the profile it is based on. The profile it is based on, as it existed before you made changes to settings, is gone.

# **Creating Profiles**

- 1 From the main menu, select **Profiles**.
- 2 Select [New Profile]. -or-

Scroll to any profile. Press 

. Select New.

**3** Enter the name you want to give the profile. See "Entering Text" on page 33.

When you are finished, press ®.

- 4 If you want to base this profile on an existing profile: Select Copy from. Select the profile you want to base this profile on. If you do not choose a profile to copy from, the new profile is based on a default profile.
- 5 Press ⊙ under Create.
- 6 Scroll through the list of options and set their values.
- 7 Press ① under Done.

# **Editing Profiles**

- 1 From the main menu, select Profiles.
- 2 Scroll to the profile you want to edit.
- 3 Press 🖲.
- 4 Select Edit.
- 5 Follow the applicable instructions in "Creating Profiles" to edit the various fields.

# **Deleting Profiles**

To delete a profile:

- 1 From the main menu, select Profiles.
- 2 Select the profile you want to delete.

**Note:** A temporary profile is automatically deleted when the profile it is based on is deleted.

- 3 Press 🖲.
- 4 Select Delete.
- 5 Press <sup>®</sup> or press ⊙ under **Yes** to confirm.

To delete all profiles:

- 1 From the main menu, select **Profiles**.
- 2 Press ®.
- 3 Select Delete All.
- 4 Press <sup>®</sup> or press <sup>⊙</sup> under **Yes** to confirm.

## Setting Call Filtering

The call filtering setting in each profile lets you control which calls, call alerts, and message notifications your phone notifies you of, and which it ignores.

### To set call filtering:

- 1 While setting options for a profile, select Call Filter.
- 2 To set filtering options for phone calls, select **Phone**.
  - Off sets your phone to notify you of all phone calls.
  - All sets your phone to ignore all phone calls.
  - All Contacts sets your phone to notify you only of phone calls from numbers stored in Contacts.
  - Some Cntcs sets your phone to notify you only of phone calls from numbers you select from Contacts.
- 3 If you set the Phone option to Some Cntcs, select up to 5 Contacts entries that contain phone numbers you want to be notified of calls from.
  - When you are finished, press ⊙ under **Done**.
- 4 To set filtering options for Direct Connect calls and Group Connect calls, select DC/GC.

- Off sets your phone to notify you of all Direct Connect calls and Group Connect calls.
- On sets your phone to ignore all Direct Connect calls and Group Connect calls.
- **5** To set filtering options for call alerts, select **Alerts**.
  - Off sets your phone to notify you of all call alerts.
  - On sets your phone to ignore all call alerts.
- 6 To set filtering options for message notifications, select Notifications.
  - Off sets your phone to notify you of all messages.
  - Voice Messages sets your phone not to sound a tone or vibrate when you receive voice messages.
  - Text Messages sets your phone not to sound a tone or vibrate when you receive text messages.
  - All sets your phone not to sound a tone or vibrate when you receive any message.
  - Note: When you receive a type of message you have set not to sound a tone or vibrate, the messages notification screen appears as usual.
- 7 Press ⊙ under Done.

## Nextel® Customer Care

There are a number of features available with your Nextel service and your new 1736 phone, so you may be overwhlemed at first. Relax! Nextel Customer Care is here to help. If the feature information and instructions in this guide don't answer all your questions, or if you would like to inquire about other Nextel products and services, please feel free to contact us.

Please take a few steps to gather information about your phone prior to contacting us. This will better able us to provide you with the highest level of service possible. Please have the following information available to give to the representative who answers your inquiry.

- · Your Personal Telephone Number (PTN).
- Your phone's model number (located underneath the battery).
- The ID numbers printed on your SIM card.

You'll want to keep this information handy so that you can replace the battery and power up your phone should the representative need you to access other information on it during your call.

## **Domestic Customer Care**

Visit www.nextel.com for a variety of Customer Care services:

- Browse for information on phones, coverage, rates and other Nextel services. View and download user's guides, try out our interactive virtual product and service demos, find answers to frequently asked questions, order accessories, locate service and repair centers, upgrade phone software, send a message and more.
- For self-service on your Nextel account, click on My Account to view your account, pay your bill, add phones to your account, reset your Voice Mail password services and more.
- For online assistance, click on Contact Us to send us an email request. Our representatives are committed to assisting you. Every effort will be made to address your questions or concerns within 24 hours. Contact us to add Wireless Web and other services, change rate plans, inquire on your bill and more.

Or, call us at 1-800-639-6111 or dial 611 from your Nextel phone.

#### Nextel® Customer Care

# Nextel Worldwide® Customer Care

When traveling outside of the U.S. and Canada, call +1 (360) 662-5202 for your Customer Care service needs. This customer care number is toll-free from your Nextel handset.

International coverage, rates, and other information is available on www.nextel.com.

# Understanding Status Messages

You may receive status messages under certain conditions. Before contacting Nextel Customer Care, note the message, numeric code, and the conditions under which it appeared. The following table lists and describes the status messages.

Note: When your phone cover is closed, the one-line display screen shows a shortened version of the status messages displayed in the full-sized screen. To see complete status messages, open the phone cover.

| Status<br>Messages<br>(one-line<br>display) | Status<br>Messages<br>(full-sized<br>display) | Message Description                                                                               |
|---------------------------------------------|-----------------------------------------------|---------------------------------------------------------------------------------------------------|
| Number Not in Service                       | Number Not in<br>Service                      | The number that you entered is not valid.                                                         |
| Not Avail.                                  | User Not<br>Available                         | The phone that you called is either busy, out of coverage, or turned off. Please try again later. |
| Not Avail.                                  | User Not<br>Authorized                        | The person that you called has not purchased this service.                                        |

| Status<br>Messages<br>(one-line<br>display) | Status<br>Messages<br>(full-sized<br>display) | Message Description                                                                        |
|---------------------------------------------|-----------------------------------------------|--------------------------------------------------------------------------------------------|
| Failed                                      | Please Try<br>Later                           | This service is temporarily not available. Please try again later.                         |
| Busy in DC                                  | User Busy in<br>Direct Connect<br>call        | The phone that you called is busy in a Direct Connect call.                                |
| Busy in Data                                | User Busy in<br>Data                          | The phone that you called is busy using Nextel Wireless Web services.                      |
| Restricted                                  | Service<br>Restricted                         | This service was restricted by Nextel, or this service was not purchased.                  |
| Not Avail.                                  | Service Not<br>Available                      | You are either out of coverage or having problems with provisioning.                       |
| System<br>Busy                              | System Busy                                   | The system is experiencing heavy traffic. Please try again later.                          |
| Failed                                      | Service<br>Conflict                           | This service cannot be enabled because an incompatible service has already been turned on. |

## **Understanding Status Messages**

| Status<br>Messages<br>(one-line<br>display) | Status<br>Messages<br>(full-sized<br>display) | Message Description                                                                                                    |
|---------------------------------------------|-----------------------------------------------|----------------------------------------------------------------------------------------------------|
| Failed                                      | No Dispatch<br>Number Stored                  | You have attempted to reach a Nextel customer using One Touch Direct Connect, but there is no Direct Connect rumber stored in your recent calls list. |
| Try Again                                   | Please Try<br>Again                           | An error occurred. Please try again.                                                                                                    |
| No message.                                 | Wrong PIN                                     | You have entered an incorrect PIN number.                                                                                                    |
| No message.                                 | Please Enter<br>Special Code                  | You have inserted a SIM card that will not work with a Nextel phone. Contact Customer Care if you believe this is a valid SIM card.                   |
| Self Check                                  | Self Check<br>Error + Number<br>Code          | A fault was detected with your phone. If this error recurs, note the error code and contact Customer Care.                                            |

| Status<br>Messages<br>(one-line<br>display) | Status<br>Messages<br>(full-sized<br>display) | Message Description                                                                                                    |
|---------------------------------------------|-----------------------------------------------|----------------------------------------------------------------------------------------------------|
| Self Check                                  | Self Check Fail<br>+ Number Code              | An operational fault was detected with your phone. Note the numeric code, turn your phone off, and contact Customer Care.                                                                          |
| PIN Blocked                                 | PIN Blocked<br>Call Your<br>Provider          | The incorrect PIN was entered 3 consecutive times. You will be unable to place or receive calls on your phone. Contact Nextel Customer Care to have them obtain the PIN Unblocking Key (PUK) code. |
| Insert SIM                                  | Insert SIM                                    | Your SIM card is not being detected. Please check to ensure that you have inserted the SIM card correctly into your phone.                                                                         |
| Check SIM                                   | Check SIM<br>Card                             | Please check your SIM card to make sure it has been inserted properly.                                                                                                    |
| Enter PIN                                   | Enter SIM PIN                                 | Please enter your 4- to 8-<br>digit SIM PIN code.                                                                                                    |

| Status<br>Messages<br>(one-line<br>display) | Status<br>Messages<br>(full-sized<br>display) | Message Description                                                                                       |
|---------------------------------------------|-----------------------------------------------|----------------------------------------------------------------------------------------------------|
| Unit Lock                                   | Enter Unlock<br>Code                          | Auto Phone Lock is activated. Enter your unlock code.                                                     |
| Low Memory                                  | New Browser<br>Message<br>Memory Full!        | Warns of low memory for<br>Net Alerts.                                                                    |
|                                             | Scanning for<br>Satellites                    | Searching for GPS satellites.                                                                             |
|                                             | Unable to<br>Locate Sats                      | Could not find GPS satellites.                                                                            |
|                                             | For Update<br>Visit:                          | Directs you to update GPS satellite almanac data.                                                         |
|                                             | Technical Error                               | A problem occurred in<br>your phone's GPS<br>circuitry. If this error<br>occurs, contact Customer<br>Care |

TERMS AND CONDITIONS OF SERVICE: This Agreement starts when you open the inside package of any phone or accessory equipment ("Equipment"), vou ("Customer") received with this Agreement, or when you call to activate Nextel wireless communications services ("Service"), or when you sign this Agreement, whichever applies. By using the Equipment, Customer applies and subscribes for Services provided by Nextel (the "Company") and confirms that Customer has read. understands, agrees to and accepts the terms and conditions stated herein (the "Agreement"). Should there be any conflict between the terms and conditions below, and the terms and conditions of any current Service/Subscriber Agreement between Customer and Company covering the Equipment accompanying this User's Guide, the terms and conditions of the current Service/Subscriber Agreement will control.

1. USE OF SERVICE – By executing this Agreement, Customer covenants that it shall comply with all applicable laws, including without limitation all Federal Communications Commission rules and regulations. Customer will not use the Service for any unlawful purpose. Customer will not use the

Service in aircraft or in motor vehicles where prohibited by law, ordinance or regulation, as applicable. Customer acknowledges and agrees that all future purchases of Company Services and Equipment by Customer shall be governed by the terms and conditions contained herein unless Customer and Company enter into a subsequent Subscriber Agreement. Company may change this Agreement at any time. Any changes are effective when Company provides Customer with written notice stating the effective date of the change(s). If Customer elects to use the Services or make any payment to Company on or after the effective date of the changes, Customer is deemed to have accepted the change(s). If Customer does not accept the changes, Customer may terminate Services as of the effective date by sending written notice to Company at the address shown on Customer's bill. If Services are terminated before the end of the current billing cycle, (i) no credit or refund will be provided for unused airtime; and (ii) any monthly recurring charge will not be prorated to the date of termination.

2. TERM – The Service Term of this Agreement shall be specified on the Subscriber Agreement Form and shall commence as of the date hereof. Thereafter, unless Customer or Company terminates this Agreement as provided for herein, this Agreement shall automatically renew on a month-to-month basis. Notice of termination by

Customer shall be made only in writing to Company at the address shown on Customer's bill. Company reserves the right not to renew this Agreement at any time prior to the conclusion of the Service Term or any renewal term. Except for a Customer termination in response to Company changes in accordance with Section 1 above, a \$200 cancellation fee per unit will be charged to Customer for cancellation within the Service Term, if a one or two year Service Term is selected on the Subscriber Agreement. If Company permits Customer to suspend Service to Customer's account(s) for a temporary period. Company may extend the term of this Agreement by the length of the temporary suspension. If Customer changes rate plans during the Service Term of this Agreement, or upgrades Equipment at any time, then Customer may be required to start a new Service Term of up to 24 months as of the date of the change or upgrade and may be subject to a transfer fee.

3. CREDIT APPLICATION – This Agreement shall be contingent upon Company's approval of Customer's credit application. Company may require Customer to update its credit application or information from time to time. Customer warrants and represents that all information furnished on the credit application is current, complete, accurate, and true. If Company subsequently determines that any statements made on the credit application are false, incomplete or inaccurate, Company may declare

Customer to be in default under this Agreement and may exercise any remedies it has under this Agreement at law or in equity. Customer understands that Company will rely upon the credit information provided by Customer, including but not limited to Customer's social security number or tax identification number, and other confidential and personal financial and credit information requested by Company and supplied by Customer, in making a decision to provide Services. Customer consents to Company's requests for and verification of Customer's bank references and Company's performance of a credit history check utilizing standard commercial credit reference services in connection with Company's review of the Customer's creditworthiness. Customer acknowledges that Company may provide payment history and other billing/charge information to a credit-reporting agency for inclusion in Customer's records maintained by such credit-reporting agency. Customer understands that a security deposit or airtime usage limit may be required.

4. EQUIPMENT AND INSTALLATION – If the sale is for cash only, title to the Equipment shall be transferred to Customer upon receipt by Company of a cashier's or certified check or other equally secure form of payment in the amount set forth on the front of this Agreement. Company shall not be liable to Customer for delays in delivery or unavailability of Equipment or any part thereof or for

the cancellation of any orders of Equipment by the manufacturer. Customer, at its option, may have the Equipment installed by Company at the rate specified on the front of this Agreement. If Customer purchases the Equipment on credit or on an installment basis, installations, repairs, and removal of Equipment must be performed by a party authorized by Company. Company shall not be liable for any damage to Customer's vehicle(s) or Equipment that may result from installation of Equipment by any person who is not employed by Company. Customer shall not modify, disassemble, de-install or alter the Equipment in any manner whatsoever, except in accordance with the User Guide accompanying the Equipment.

5. CUSTOMER RADIO EQUIPMENT – Company is not responsible for the installation, operation, quality of transmission, or, unless separate maintenance arrangements have been made between Company and Customer, maintenance of the Equipment. Any change in Service or Equipment may require additional programming or Equipment or changes to assigned codes or numbers which may require programming fees. Company reserves the right to change or remove assigned codes and/or numbers when such change is reasonably necessary in the conduct of its business. Customer does not have any proprietary interest in such codes or numbers. Although Federal and state laws may make it illegal for third parties to listen in on service, complete

privacy cannot be guaranteed. Company shall not be liable to Customer or to any third party for any eavesdropping on or interception of communications from Company's System.

6. NEXTEL ONLINE SERVICES - Nextel Online Services, consisting of certain applications such as email, data, information and other wireless internet services (the "Applications") are part of the Services that can be obtained through Company. Certain Applications offered by Company or authorized third parties may be compatible with the Equipment and/or the Service offered by Company. Customer acknowledges and agrees that there is no guarantee or assurance that the Applications are compatible, or will continue to be compatible, with Company's System or any of its Equipment or Service offerings. Such compatibility or approval from Company of compatibility shall not be construed as an endorsement of a particular Application or a commitment on the part of Company that Application(s) will continue to be compatible with the System, Equipment or Service for any period of time. Company reserves the right. in its sole discretion, to disable or discontinue any Application for any reason. Use of Nextel Online Services requires a wireless internet compatible phone, and is subject to any storage, memory or

other Equipment limitation. Only certain internet sites may be accessed, and certain Nextel Online Services may not be available in all Company Service areas.

- 7. APPLICATION CUSTOMER CARE AND SUPPORT Customer acknowledges and agrees that in most cases, the developer of an Application is responsible for providing customer care and Application support to all customers using the Application. In the event Customer contacts Company Customer Care with a problem concerning the use of an Application, Customer may be referred to the Application developer's customer care, and Company shall have no obligation to support such Application.
- 8. CONTENT; COMMUNICATIONS WITH OTHERS; INTELLECTUAL PROPERTY RIGHTS Company is not a publisher of third party content that Customer may from time to time access through Nextel Online Services; therefore Company is not responsible for the content provided by such third parties, including but not limited to statements, opinions, graphics, photos, music, services and other information ("Content"), and accessed by Customer through Nextel Online Services. Nor is Company responsible for the actions of third parties arising from a Customer's contact with such third parties via Nextel Online Services, whether such contact is facilitated through Customer's own

- initiative or via an embedded link on the Equipment. Company gives no guarantee or assurance as to the currency, accuracy, completeness or utility of Content obtained through Nextel Online Services. Company, Content providers and others have proprietary interests in certain Content. Customer shall not, nor permit others, to reproduce, broadcast, distribute, sell, publish, commercially exploit or otherwise disseminate such Content in any manner without the prior written consent of Company, Content providers, or others with proprietary interests in such Content, as applicable.
- 9. DEPOSITS Customer shall provide Company with a deposit towards the purchase of the Equipment in the amount set forth on the front of this agreement. Company also has the right, exercisable in its sole discretion at any time or from time to time, to require Customer to make a deposit to guarantee payment of sums due hereunder, including Service charges. Unless otherwise required by law, deposits may be mixed with other funds and will not earn interest. Customer hereby grants Company, as applicable, a security interest in such deposits, to secure the payment of all sums due hereunder as well as the performance of all other payment obligations Customer may have to the Company whether now existing or hereafter arising. Upon termination of Service, or upon the first billing cycle after the twelfth month of service, whichever comes first, Company may apply the deposit against any

outstanding Service charges of Customer or any other amount owed to the Company. If Customer is terminating the Agreement, any remaining balance will be released to the Customer at the Customer's last known address within approximately 90 days. If the Customer continues with the Agreement, any credit balance remaining after the deposit is applied will be applied to any amounts that may become owing to the Company in the future except that, at Customer's request, amounts of \$50 or more will be released to the Customer at the latest address known to Company within 30 days of the Customer request. In all cases, Customer agrees that any remaining balance will be retained by Company in the event the postal service is unable to deliver the funds to the Customer at the latest address known to Company. Company reserves the right to interrupt Services if Service appears to have excessive charges, payments are delinguent, any unusual calling patterns are observed on Customer's account, or during public safety emergencies. Such interruption may be done to protect Customer or Company as the Company determines in its sole discretion, but in no event shall the Company be liable to the Customer or to any third party by reason of interrupting or failing to cause an interruption of Service.

10. RATES, CHARGES AND PAYMENT - The price established for Service is set forth in the current Company rate plan(s) selected by Customer. Company shall issue invoices for Service. Monthly Access charges shall be invoiced in advance. Airtime and long distance charges shall be invoiced in arrears. Customer is responsible to pay Company, on a timely basis, for charges for Service as set forth on the front of this Agreement, and any modifications thereto. If Customer elects to pay using a Company-approved credit or debit card, Customer hereby authorizes Company to charge the credit or debit cards specified by Customer from time to time on a recurring basis for all charges incurred on the Company Account Numbers set forth on Customer's invoice. Customer (i) expressly authorizes Company to charge Customer's designated credit or debit card account number(s) for all fees and charges incurred; and (ii) reauthorizes Company to charge such account number each time services are used. Customer shall promptly notify Company of any changes to the credit or debit card or bank account used for payment. Enrollment is for the duration of this Agreement unless cancelled earlier by either party with thirty (30) days advance written notice to the other party. Customer acknowledges that chargeable time for telephone calls and Nextel Direct Connect call transmissions originated by a unit begin when a connection is established with

Company facilities. A new Nextel Direct Connect call is initiated by a call participant if that participant responds more than six (6) seconds after the other party finishes its Nextel Direct Connect transmission. Customer accepts responsibility for Airtime charges from incoming telephone calls to its mobile unit from the time that Customer responds to the call. If Customer disputes any Service charges, Customer must pay the entire amount set forth in the invoice by the due date and submit a written explanation within forty five (45) days from the date on the invoice, Direct Connect, Group Connect, and Nationwide Direct Connect charges are calculated by multiplying the minutes of use, number of participants, and applicable rate, to be paid by the initiator. If Company determines that an error was made on Customer's invoice, Company shall credit Customer's account in the amount of the error. If Customer does not pay the amount in dispute. Company may exercise any remedies it may have under this Agreement for non-payment of Service charges. Company reserves the right to modify any and all elements of the Service charges at any time and each such modification shall be effective immediately upon the Company's communication thereof to Customer, unless the Company's communication indicates a later effective date with respect to such modification. Payments which are not received within thirty (30) days from the date of the invoice shall be subject to late payment charges as set forth in this Agreement. If the parties have agreed that payments are to be made in installments, or on credit, as indicated on the front of this Agreement, Customer shall be responsible for paying amounts due as agreed to in this Agreement. If Customer does not make all payments when they are due, such failure shall be a default under this Agreement and Company shall be entitled to exercise any remedies it may have under this Agreement or at law or in equity. If the sale of the Equipment is on a credit or installment basis and the Customer accepts delivery of the Equipment, the Customer may not return the Equipment or receive a refund of any amounts paid and agrees to continue making payments as required under this agreement until the Equipment sale price is paid in full.

11. NONPAYMENT/BREACH – A late payment charge of 1.5% (or the maximum interest rate permitted by law) per month may be applied to Customer's account if monthly invoices are not paid by the due date. The late payment charge is applied to the total unpaid balance due and outstanding. The late payment charge is for costs related to the non-timely payment and shall not be deemed an interest payment. A charge of \$25.00 will be made by Company for any check or negotiable instrument tendered by Customer and returned unpaid by a financial institution for any reason. Company may demand payment by money order, cashier's check, or similarly secure form of payment, at Company's

discretion at any time or from time to time. If Company obtains the services of a collection or repossession agency or an attorney to assist Company in remedying Customer's breach of this Agreement, including but not limited to the nonpayment for charges hereunder, Customer shall be liable for this expense. Customer understands that in the event of nonpayment of charges or any other breach of the terms and conditions of this Agreement, in addition to any other remedies Company may have, Company may temporarily or permanently terminate Service to Customer, If Service is terminated and not reconnected within thirty (30) days, all outstanding payments to be made in installments are accelerated and immediately due in full. If Company disconnects the Service, Customer shall be liable to satisfy and discharge all outstanding amounts due and pay a reconnect charge of \$25.00 per unit, in addition to any advance payment of Service charges that may be requested by the Company at its discretion, before the Company will reactivate Service. Company reserves the right to modify the terms of Service as a precondition to reactivating Service. If the Equipment is purchased on an installment basis. or credit, the Company may take possession of the Equipment, at any time wherever the same may be without legal process and without being responsible for loss and damage.

- 12. RISK OF LOSS; INSURANCE Upon Customer's acceptance of delivery of the Equipment, all risk of loss, damage, theft, or destruction to the Equipment shall be borne by the Customer. No such loss, damage, theft, or destruction of the Equipment, in whole or part, shall impair the obligations of Customer hereunder, including, without limitation, responsibility for the payment of Service Charges due hereunder.
- 13. PROPERTY DAMAGE INSURANCE If Customer selects Direct Protect insurance protection, Company will remit the monthly charge for the insurance that appears on Customer's bill to The Signal Telecommunications Insurance Services ("Signal") on Customer's behalf. Customer acknowledges that insurance protection is offered by the Signal, not Company, and that any requests for information or claims regarding the insurance shall be directed to Signal. Customer acknowledges having received a summary of coverage, including deductible information, which is also available by calling Signal at 1-888-352-9182. Depending on the type of Equipment being purchased by Customer, Customer may not be eligible for Direct Protect Insurance protection.
- 14. TAXES, FEES, SURCHARGES & ASSESSMENTS Customer must pay all federal, state, and local taxes, fees, surcharges, and other assessments (collectively, "Charges") that are

imposed on transactions subject to this Agreement. Customer will be responsible for such charges regardless of whether the Charge is: (a) imposed upon the sale of telecommunications services, other services, equipment, and/or other products; (b) measured by gross receipts from sales made by Company to Customer: (c) imposed upon the Customer or upon the Company; (d) imposed as a per-line or per-unit Charge, Such Charges include. but are not limited to: excise taxes: sales and transaction taxes; gross receipts taxes, utility taxes; universal service assessments: telephone relay service (TRS) assessments; and other regulatory fees and assessments. Customer shall not be responsible for taxes imposed on Company's net income. If Customer claims an exemption from any such Charge, Customer must provide Company with valid and properly-executed documentation of such exemption before such exemption shall become effective. Customer must provide Company with the Customer's Primary Place of Use of Company's Service, as defined by Customer's residential street address or primary business address.

15. COVERAGE AREA – Local Dispatch (Direct Connect), cellular calling, Nextel Online Services, and respective coverage areas for these Services are subject to change at any time at the sole discretion of Company.

16. LIMITATION AND CONDITION OF LIABILITY: INDEMNITY - Company does not assume and shall have no liability under the Agreement for (i) failure to deliver the Equipment within a specified time period: (ii) availability and delays in delivery of the Equipment, or (iii) damage caused to the Equipment due directly or indirectly to causes beyond the control of Company, including, but not limited to acts of God, acts of the public enemy, acts of the government, acts or failure to act of the Customer. its agents, employees or subcontractors, fires, floods, epidemics, quarantine restrictions, corrosive substances in the air or other hazardous environmental conditions, strikes, freight embargoes, inability to obtain materials or services. commotion, terrorism, war, unusually severe weather conditions or default of Company's subcontractors whether or not due to any such causes: (iv) the use of Nextel Online Services. including but not limited to the accuracy or utility of any information acquired from the Internet through Nextel Online Services: or Internet Services. Content or Applications whether or not supported by Company; or (v) any action Company takes in its sole discretion to protect Company's network. systems, and the rights or property of Company, its subscribers, or others from "hacking," "spamming," "viruses" or other acts of third parties that Company believes adversely impact its network or systems. WITHOUT LIMITING THE FOREGOING. THE

COMPANY'S SOLE LIABILITY FOR SERVICE DISRUPTION, WHETHER CAUSED BY THE NEGLIGENCE OF THE COMPANY OR OTHERWISE, IS LIMITED TO A CREDIT ALLOWANCE NOT EXCEEDING AN AMOUNT FOUAL TO THE PROPORTIONATE CHARGE TO THE CUSTOMER FOR THE PERIOD OF SERVICE DISRUPTION, EXCEPT AS OTHERWISE SET FORTH IN THE PRECEDING SENTENCE, IN NO EVENT IS THE COMPANY LIABLE FOR ACTUAL. CONSEQUENTIAL, INCIDENTAL, SPECIAL OR OTHER INDIRECT DAMAGES CAUSED BY ITS NEGLIGENCE OR OTHERWISE, NOR FOR ECONOMIC LOSS, PERSONAL INJURIES OR PROPERTY DAMAGES SUSTAINED BY THE CUSTOMER OR ANY THIRD PARTIES, Customer agrees to indemnify, defend, and hold Company harmless from any Customer violations of FCC rules and regulations or Customer violation of any statutes, ordinances or laws of any local, state, or federal public authority.

#### 17. COMPLETE

AGREEMENT/SEVERABILITY/WAIVER – This Agreement sets forth all of the agreements between the parties concerning the Service and purchase of the Equipment, and there are no oral or written agreements between them other than as set forth in this Agreement. Except for changes made by Company in accordance with Section 1 above, no amendment or addition to this Agreement shall be

binding upon Company unless it is in writing and signed by both parties (and, in the case of the Company, by an officer of the Company). Company shall not be bound by the terms and conditions in Customer's purchase order or elsewhere. unless expressly agreed to in writing by an officer of the Company. This Agreement becomes effective when accepted by the Company. Should any provision of this Agreement be illegal or in contravention of the law, such provision shall be considered null and void but the remainder of this Agreement shall not be affected thereby. The failure of Company at any time to require the performance by Customer of the provisions of this Agreement shall not affect in any way the right to require such performances at any later time nor shall the waiver by Company of a breach of any provision hereof be taken or held to be a waiver of compliance with or breach of any other provision or a continuing waiver of such provision.

18. ASSIGNMENT/RESALE/GOVERNING LAW – This Agreement may be freely assigned by Company to any successor of it or any other firm or entity capable of performing its obligations hereunder, and upon any such assignment, Company shall be released from all obligations to Customer. Customer may not assign this Agreement or resell the services which are subject to this Agreement without prior written consent of Company. Subject to the restrictions contained

herein, this Agreement shall bind and inure to the benefit of the successors and permitted assigns of the parties hereto. This Agreement shall be governed by the laws of the State or Commonwealth in which this Agreement is executed by the Company.

19. NOTICE REGARDING USE OF SERVICE FOR 911 OR OTHER EMERGENCY CALLS - (a) The Service provided hereunder does not interact with 911 and other emergency services in the same manner as landline telephone service. Depending on Customer's location and the circumstances and conditions of a particular call, the Service provided hereunder may not be able to identify Customer's telephone number and/or location to emergency services, and Customer may not always be connected to the appropriate emergency services provider. Company is deploying wireless Enhanced 911 ("E911") service to help public safety authorities locate Customers and other users of the Service who make 911 calls. However, E911 is not available in all areas, and even in those areas where it is implemented, inherent limitations in this advanced wireless technology prevent it from being 100% reliable. Accordingly, Company agrees to provide Customer with E911 service where available, and Customer acknowledges that E911 service is not available in all areas and is not completely reliable. (b) Customer hereby consents to Company's disclosure of Customer information,

including but not limited to Customer name, address, telephone number, and location, to governmental and quasi-governmental institutions such as emergency service providers and law enforcement agencies, where Company deems it necessary to respond to an exigent circumstance.

20. NO WARRANTY (SERVICE) – COMPANY MAKES NO WARRANTIES, EXPRESS OR IMPLIED, INCLUDING WITHOUT LIMITATION, ANY IMPLIED WARRANTY OF MERCHANTABILITY OR FITNESS FOR A PARTICULAR PURPOSE TO CUSTOMER IN CONNECTION WITH ITS USE OF THE SERVICE. IN NO EVENT SHALL COMPANY BE LIABLE FOR INCIDENTAL, CONSEQUENTIAL OR OTHER INDIRECT DAMAGES TO THE FULL EXTENT THE SAME MAY BE DISCLAIMED BY LAW. CUSTOMER ACKNOWLEDGES THAT SERVICE INTERRUPTIONS WILL OCCUR FROM TIME TO TIME, AND AGREES TO HOLD COMPANY HARMLESS FOR ALL SUCH INTERRUPTIONS.

21. NO WARRANTY (EQUIPMENT) – COMPANY MAKES NO WARRANTIES OR REPRESENTATIONS OF ANY KIND, STATUTORY, EXPRESS OR IMPLIED, TO CUSTOMER OR TO ANY OTHER PURCHASER OF THIS EQUIPMENT. WITHOUT LIMITING THE FOREGOING, COMPANY SPECIFICALLY MAKES NO EXPRESS OR IMPLIED WARRANTIES OF

MERCHANTABILITY OR FITNESS FOR A PARTICULAR PURPOSE CUSTOMER HEREBY WAIVES, AS AGAINST COMPANY, ALL OTHER WARRANTIES, GUARANTEES, CONDITIONS, OR LIABILITIES, EXPRESS OR IMPLIED, ARISING BY LAW OR OTHERWISE, IN NO EVENT SHALL COMPANY BE LIABLE FOR CONSEQUENTIAL. SPECIAL, OR INCIDENTAL DAMAGES. WHETHER OR NOT OCCASIONED BY COMPANY NEGLIGENCE AND INCLUDING, WITHOUT LIMITATION, LIABILITY FOR ANY LOSS OR DAMAGE RESULTING FROM THE INTERRUPTION OR FAILURE IN THE OPERATION OF ANY EQUIPMENT SOLD OR OTHERWISE PROVIDED HEREUNDER, THERE ARE NO WARRANTIES WHICH EXTEND BEYOND THE DESCRIPTION CONTAINED HEREIN, CUSTOMER ASSUMES THE ENTIRE RISK AS TO THE QUALITY AND PERFORMANCE OF THE EQUIPMENT, UNLESS OTHERWISE AGREED BY COMPANY, IF THE EQUIPMENT PROVES DEFECTIVE, THE COSTS OF ALL NECESSARY SERVICING AND REPAIR WILL BE BORNE BY CUSTOMER.

22. NEXTEL ONLINE "GOLD" SERVICES – Nextel Online "Gold" Services are those Internet and data Services offered in conjunction with a Service plan using the suffix "Gold"; e.g., Packetsream Gold. Company may charge an activation fee for each IP address for these services. These services may be

used only with mobile clients for Internet/intranet access and Internet e-mail via a standard HTML browser (e.g., Netscape ® Navigator or Communicator, Microsoft ® Internet Explorer, etc.) It may also be used with software for proxy applications, for dispatch applications, for POP3 email access, and for other use specifically approved by Nextel. These Internet and data Services may not be substituted for a private line or frame relay connection, or be used for streaming data feeds. Company reserves the right to deny service, without notice, to any Customer whose usage adversely impacts Company's network, systems or other subscribers' use of Services.

23. NETWORK SECURITY, INTEGRITY, AND OPTIMIZATION - Company may take any and all action it deems necessary or reasonable to (i) protect its network and systems, or the rights of Company, Company's subscribers or others; (ii) optimize or improve its network or systems; or (iii) improve its products and services. Such action may include, without limitation, employing methods, technologies, or procedures to filter or block messages sent through Company's network or systems. Accordingly, Company may, in its sole and absolute discretion, at any time, filter "spam", without regard to any Customer preference solicited

by Company or exercised by Customer. Company shall not be liable to Customer or to any third party for blocking messages sent through Company's network or systems.

24. CUSTOMER INFORMATION - Company may in its sole discretion access, use, and disclose to third parties, any information (whether personally identifying information, or "Customer proprietary network information," within the meaning of 47 U.S.C.§ 222 and its implementing regulations) it collects, possesses or develops about Customer (i) to provide any product or service that Customer purchases, or accesses through or uses on the Equipment: (ii) to conduct marketing activities in accordance with applicable law, and Company's privacy policy, as described below; (iii) to provision a number portability request, either through Company or a new service provider; (iv) to comply with the law: or (v) to respond to emergencies. Customer acknowledges that (i) Company posts a privacy policy on its website that explains its policies with respect to the collection, access, use, and disclosure of personal Customer information; (ii) Company may revise such policy at any time; and (iii) the most recent version of such policy shall at any time serve as the effective privacy policy, regardless of the date on which Customer entered into this Agreement.

25. COMMERCIAL LOCATION BASED SERVICES. - If Customer purchases any commercial location based service for use through Company's network or Equipment. Customer shall clearly. conspicuously, and regularly notify all its users that location information (i.e., the geographic coordinates of the Equipment) may be accessed. used, or disclosed to provide the location based service and that, as a result. Customer or someone other than the user of the Equipment may be able to identify the geographic coordinates of the Equipment, CUSTOMER AGREES TO INDEMNIFY AND HOLD COMPANY HARMLESS AGAINST ANY AND ALL CLAIMS, DEMANDS, ACTIONS, OR CAUSES OF ACTION (INCLUDING ALL ACTIONS BY THIRD PARTIES) ARISING OUT OF A BREACH OF THE OBLIGATIONS ENUMERATED IN THIS SECTION 25 OF THE AGREEMENT.

# Safety and General Information

IMPORTANT INFORMATION ON SAFE AND EFFICIENT OPERATION.

READ THIS INFORMATION BEFORE USING YOUR INTEGRATED MULTI-SERVICE PORTABLE RADIO.

# **RF Operational Characteristics**

Your radio product contains a radio frequency transmitter to convey the information you wish to send as well as occasional automatic signals used to sustain connection to the wireless network, and a receiver which enables you to receive communication and connection information from the network.

# Portable Radio Product Operation and EME Exposure

Your Motorola radio product is designed to comply with the following national and international standards and guidelines regarding exposure of human beings to radio frequency electromagnetic energy (EME):

- United States Federal Communications Commission, Code of Federal Regulations; 47 CFR part 2 sub-part J.
- American National Standards Institute (ANSI) / Institute of Electrical and Electronics Engineers (IEEE). C95. 1-1992.
- Institute of Electrical and Electronics Engineers (IEEE). C95. 1-1999 Edition.
- International Commission on Non-Ionizing Radiation Protection (ICNIRP) 1998.
- Ministry of Health (Canada). Safety Code 6. Limits of Human Exposure to Radiofrequency Electromagnetic Fields in the Frequency Range from 3 kHz to 300 GHz, 1999.
- Australian Communications Authority Radiocommunications (Electromagnetic Radiation - Human Exposure) Standard 2003.
- ANATEL, Brasil Regulatory Authority, Resolution 256 (April 11, 2001) "additional requirements for SMR, cellular and PCS product certification."

To assure optimal radio product performance and make sure human exposure to radio frequency electromagnetic energy is within the guidelines set forth in the above standards, always adhere to the following procedures:

#### Safety and General Information

## **Phone Operation**

When placing or receiving a phone call, hold your radio product as you would a wireline telephone. **Speak directly into the microphone**.

## Two-way radio operation

When using your radio product as a traditional two-way radio, hold the radio product in a vertical position with the microphone one to two inches (2.5 to 5 cm) away from the lips.

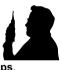

## **Body-worn operation**

To maintain compliance with FCC RF exposure guidelines, if you wear a radio product on your body when transmitting, always place the radio product in a Motorola approved clip, holder, holster, case or body harness for this product. Use of non-Motorola-approved accessories may exceed FCC RF exposure guidelines. If you do not use a Motorola approved body-worn accessory and are not using the radio product in the intended use positions along side the head in the phone mode or in front of the face in the two-way radio mode, then ensure the antenna and the radio product are kept the following minimum distances from the body when transmitting

- Phone or Two-way radio mode: one inch (2.5 cm)
- Data operation using any data feature with or without an accessory cable: one inch (2.5 cm)

#### **Antenna Care**

Use only the supplied or an approved replacement antenna. Unauthorized antennas, modifications, or attachments could damage the radio product and may violate FCC regulations.

**DO NOT hold the antenna when the radio product is "IN USE".** Holding the antenna affects call quality and may cause the radio product to operate at a higher power level than needed.

## **Approved Accessories**

For a list of approved Motorola accessories call 1-800-453-0920, or visit our website at www.motorola.com/iden.

#### Portable Radio Product Operation and EME Exposure

# ALL MODELS WITH FCC ID AZ489FT5824 MEET THE GOVERNMENT'S REQUIREMENTS FOR EXPOSURE TO RADIO WAVES.

Your wireless phone is a radio transmitter and receiver. It is designed and manufactured not to exceed the emission limits for exposure to radiofrequency (RF) energy set by the Federal Communications Commission of the U.S. Government. These limits are part of comprehensive guidelines and establish permitted levels of RF energy for the general population. The guidelines are based on standards that were developed by independent scientific organizations through periodic and thorough evaluation of scientific studies. The standards include a substantial safety margin designed to assure the safety of all persons, regardless of age and health.

The exposure standard for wireless mobile phones employs a unit of measurement known as the Specific Absorption Rate, or SAR. The SAR limit set by the FCC is 1.6W/kg.¹ Tests for SAR are conducted using standard operating positions reviewed by the FCC with the phone transmitting at its highest certified power level in all tested frequency bands. Although the SAR is determined at the highest certified power level, the actual SAR level of the phone while operating can be well below the maximum value. This is because the phone is designed to operate at multiple power levels so as to use only the power required to reach the network. In general, the closer you are to a wireless base station antenna, the lower the power output.

Before a phone model is available for sale to the public, it must be tested and certified to the FCC that is does not exceed the limit established by the government-adopted requirement for safe exposure. The tests are performed in positions and locations (e.g., at the ear and worn on the

body) as required by the FCC for each model. The highest SAR value for this model phone when tested for use at the ear is 1.19 W/kg and when tested on the body, as described in this user guide, is 1.15 W/kg during packet data transmission. (Body-worn measurements differ among phone models, depending upon available accessories and FCC requirements.)<sup>2</sup>

While there may be differences between the SAR levels of various phones and at various positions, they all meet the government requirement for safe exposure.

The FCC has granted an Equipment Authorization for this model phone with all reported SAR levels evaluated as in compliance with the FCC RF exposure guidelines. SAR information on this model phone is on file with the FCC and can be found under the Display Grant section of http://www.fcc.gov/oet/fccid after searching on FCC ID A7489FT5824

Additional information on Specific Absorption Rates (SAR) can be found on the Cellular Telecommunications Industry Association (CTIA) web-site at http://www.wow-com.com.

- In the United States and Canada, the SAR limit for mobile phones used by the public is 1.6 watts/kg (W/kg) averaged over one gram of tissue. The standard incorporates a substantial margin of safety to give additional protection for the public and to account for any variations in measurements.
- <sup>2</sup> The SAR information reported to the FCC includes the FCC-accepted Motorola testing protocol, assessment procedure, and measurement uncertainty range for this product.

# Electro Magnetic Interference/Compatibility

Note: Nearly every electronic device is susceptible to electromagnetic interference (EMI) if inadequately shielded, designed or otherwise configured for electromagnetic compatibility.

### **Facilities**

To avoid electromagnetic interference and/or compatibility conflicts, turn off your radio product in any facility where posted notices instruct you to do so. Hospitals or health care facilities may be using equipment that is sensitive to external RF energy.

#### **Aircraft**

When instructed to do so, turn off your radio product when on board an aircraft. Any use of a radio product must be in accordance with applicable regulations per airline crew instructions.

## **Medical Devices**

#### **Pacemakers**

The Advanced Medical Technology Association (AdvaMed) recommends that a minimum separation of 6 inches (15 cm) be maintained between a handheld wireless radio product and a pacemaker. These recommendations are consistent with those of the U.S. Food and Drug Administration.

Persons with pacemakers should:

- ALWAYS keep the radio product more than 6 inches (15 cm) from their pacemaker when the radio product is turned ON.
- Not carry the radio product in a breast pocket.
- Use the ear opposite the pacemaker to minimize the potential for interference.
- Turn the radio product OFF immediately if you have any reason to suspect that interference is taking place.

## **Hearing Aids**

Some digital wireless radio products may interfere with some hearing aids. In the event of such interference, you may want to consult your hearing aid manufacturer to discuss alternatives.

### Other Medical Devices

If you use any other personal medical device, consult the manufacturer of your device to determine if it is adequately shielded from RF energy. Your physician may be able to assist you in obtaining this information.

### **Use While Driving**

Check the laws and regulations on the use of radio products in the area where you drive. Always obey them.

When using the radio product while driving, please:

- Give full attention to driving and to the road.
- Use hands-free operation, if available.
- Pull off the road and park before making or answering a call if driving conditions so require.

# **Operational Warnings**

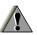

## For Vehicles with an Air Bag

Do not place a portable radio product in the area over the air bag or in the air bag deployment area. Air bags inflate with great force. If a portable radio is placed in the air bag deployment area and the air bag inflates, the radio product may be propelled with great force and cause serious injury to occupants of the vehicle.

## **Potentially Explosive Atmospheres**

Turn off your radio product prior to entering any area with a potentially explosive atmosphere, unless it is a radio product type especially qualified for use in such areas as "Intrinsically Safe" (for example, Factory Mutual, CSA, or UL approved). Do not remove, install, or charge batteries in such areas. Sparks in a potentially explosive atmosphere can cause an explosion or fire resulting in bodily injury or even death.

Note: The areas with potentially explosive atmospheres referred to above include fueling areas such as below decks on boats, fuel or chemical transfer or storage facilities, areas where the air contains chemicals or particles, such as grain, dust or metal powders, and any

### Safety and General Information

other area where you would normally be advised to turn off your vehicle engine. Areas with potentially explosive atmospheres are often but not always posted.

# **Blasting Caps and Areas**

To avoid possible interference with blasting operations, turn off your radio product when you are near electrical blasting caps, in a blasting area, or in areas posted: "Turn off two-way radio". Obey all signs and instructions.

# **Operational Cautions**

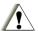

### **Batteries**

All batteries can cause property damage and/or bodily injury, such as burns if a conductive material such as jewelry, keys, or beaded chains touches exposed terminals. The conductive material may complete an electrical circuit (short circuit) and become quite hot. Exercise care in handling any charged battery, particularly when placing it inside a pocket, purse, or other container with metal objects. To reduce the risk of injury, batteries should not be exposed to fire, disassembled, or crushed.

# **Cleaning and Drying Considerations**

Using a leather carry case may help protect the surfaces and help prevent liquids (e.g., rain) from entering into the interior of the radio product. This product is not water proof, and exposing the unit to liquids may result in permanent damage to the unit.

If your radio product interior gets wet, then do not try to accelerate drying with the use of an oven or a dryer as this will damage the radio product and void the warranty. Instead, do the following:

- 1 Immediately power off the radio product.
- 2 Remove Battery and SIM card (if so equipped) from radio product.
- 3 Shake excess liquid from radio product.
- 4 Place the radio product and battery in an area that is at room temperature and has good air flow.
- 5 Let the radio product, battery, and SIM card dry for 72 hours before reconnecting the battery and/or powering on the radio product.

If the radio product does not work after following the steps listed above, contact your dealer for servicing information.

### Accessory Safety Information

Clean the external surfaces of the radio product with a damp cloth, using a mild solution of dishwashing detergent and water. Some household cleaners may contain chemicals that could seriously damage the radio product. Avoid the use of any petroleum-based solvent cleaners. Also, avoid applying liquids directly on the radio product.

# **Accessory Safety Information**

Important: Save these accessory safety instructions.

- Before using any battery or battery charger, read all the instructions for and cautionary markings on (1) the battery, (2) the battery charger, which may include a separate wall-mounted power supply or transformer, and (3) the radio product using the battery.
- Do not expose any battery charger to water, rain, or snow as they are designed for indoor or in-vehicle use only.

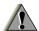

Warning: To reduce the risk of injury, charge only the rechargeable batteries described in "Battery" on page 4. Other types of batteries may burst, causing personal injury and damage.

- To reduce the risk of damage to the cord or plug, pull by the plug rather than the cord when you disconnect the battery charger from the power source outlet.
- Do not operate any battery charger with a damaged cord or plug — replace them immediately.
- Battery chargers may become warm during operation, but not hot. If it becomes hot to the touch, unplug it from the power outlet immediately and discontinue its use.
- Use of a non-recommended attachment to a battery charger may result in a risk of fire, electric shock, or injury to persons.
- Make sure the battery charger power cord is located so that it will not be stepped on, tripped over, or subjected to damage or stress.
- An extension cord should not be used with any battery charger unless absolutely necessary. Use of an improper extension cord could result in a risk of fire and electric shock. If an extension cord must be used, make sure that:
  - The pins on the plug of the extension cord are the same number, size, and shape as those on the plug of the charger.
  - The extension cord is properly wired and in good electrical condition.

### Safety and General Information

- The cord size is 18AWG for lengths up to 100 feet and 16AWG for lengths up to 150 feet.
- Do not operate any battery charger if it has received a sharp blow, has been dropped, or has been damaged in any way; take it to a qualified service technician.
- Do not disassemble a battery charger; take it to a qualified service technician when service or repair is required. Incorrect reassembly may result in a risk of electric shock or fire.
- Maximum ambient temperature around the power supply or transformer of any battery charger should not exceed 40°C (104°F).
- The output power from the power supply or transformer must not exceed the rating given on the Desktop Dual-Pocket Charger.
- The disconnection from the line voltage is made by unplugging the power supply from the AC receptacle.
- To reduce risk of electric shock, unplug any battery charger from the outlet before attempting any maintenance or cleaning.

For optimum charging performance, turn off the radio product while charging it in any battery charger.

# MOTOROLA LIMITED WARRANTY

Note: FOR IDEN SUBSCRIBER PRODUCTS, ACCESSORIES AND SOFTWARE PURCHASED IN THE UNITED STATES OR CANADA

### What Does this Warranty Cover?

Subject to the exclusions contained below, Motorola, Inc. warrants its Motorola iDEN Digital Mobile and Portable Handsets ("Products"), Motorola-branded or certified accessories sold for use with these Products ("Accessories") and Motorola software contained on CD-Roms or other tangible media and sold for use with these Products ("Software") to be free from defects in materials and workmanship under normal consumer usage for the period(s) outlined below. This limited warranty is a consumer's exclusive remedy, and applies as follows to new Products, Accessories and Software purchased by consumers in the United States or Canada, which are accompanied by this written warranty:

### PRODUCTS COVERED

# LENGTH OF COVERAGE

Products as defined above.

One (1) year from the date of purchase by the first consumer purchaser of the product.

Accessories as defined above.

One (1) year from the date of purchase by the first consumer purchaser of the product.

Products or Accessories that are Repaired or Replaced. The balance of the original warranty or for ninety (90) days from the date returned to the consumer, whichever is longer.

Software as defined above. Applies only to physical defects in the media that embodies the copy of the software (e.g. CD-ROM, or floppy disk). Ninety (90) days from the date of purchase.

#### MOTOROLA LIMITED WARRANTY

### What is not covered? (Exclusions)

**Normal Wear and Tear**. Periodic maintenance, repair and replacement of parts due to normal wear and tear are excluded from coverage.

**Batteries**. Only batteries whose fully charged capacity falls below 80% of their rated capacity and batteries that leak are covered by this limited warranty.

Abuse & Misuse. Defects or damage that result from: (a) improper operation, storage, misuse or abuse, accident or neglect, such as physical damage (cracks, scratches, etc.) to the surface of the product resulting from misuse; (b) contact with liquid, water, rain, extreme humidity or heavy perspiration, sand, dirt or the like, extreme heat, or food; (c) use of the Products or Accessories for commercial purposes or subjecting the Product or Accessory to abnormal usage or conditions; or (d) other acts which are not the fault of Motorola, are excluded from coverage.

Use of Non-Motorola Products and Accessories. Defects or damage that result from the use of Non-Motorola branded or certified Products, Accessories, Software or other peripheral equipment are excluded from coverage.

Unauthorized Service or Modification. Defects or damages resulting from service, testing, adjustment, installation, maintenance, alteration, including without limitation, software changes, or modification in any way by someone other than Motorola, or its authorized service centers, are excluded from coverage.

Altered Products. Products or Accessories with (a) serial numbers or date tags that have been removed, altered or obliterated; (b) broken seals or that show evidence of tampering; (c) mismatched board serial numbers; or (d) nonconforming or non-Motorola housings, antennas, or parts, are excluded from coverage.

Communication Services. Defects, damages, or the failure of Products, Accessories or Software due to any communication service or signal you may subscribe to or use with the Products, Accessories or Software is excluded from coverage.

Software Embodied in Physical Media. No warranty is made that the software will meet your requirements or will work in combination with any hardware or software applications provided by third parties, that the operation of the software products will be uninterrupted or error free, or that all defects in the software products will be corrected.

Software NOT Embodied in Physical Media. Software that is not embodied in physical media (e.g. software that is downloaded from the internet), is provided "as is" and without warranty.

**Who is covered?** This warranty extends only to the first consumer purchaser, and is not transferable.

What will Motorola Do? Motorola, at its option, will at no charge repair, replace or refund the purchase price of any Products, Accessories or Software that does not conform to this warranty. We may use functionally equivalent

reconditioned/refurbished/pre-owned or new Products, Accessories or parts. No data, software or applications added to your Product, Accessory or Software, including but not limited to personal contacts, games and ringer tones, will be reinstalled. To avoid losing such data, software and applications please create a back up prior to requesting service.

How to Obtain Warranty Service or Other Information? To obtain service or information, please call:

Motorola iDEN Customer Services 1-800-453-0920 or 954-723-4910

TTY-877-483-2840

Or visit us online at http://www.motorola.com/iden/support You will receive instructions on how to ship the Products, Accessories or Software, at your expense, to a Motorola Authorized Repair Center. To obtain service, you must include: (a) a copy of your receipt, bill of sale or other comparable proof of purchase; (b) a written description of the problem; (c) the name of your service provider, if applicable; (d) the name and location of the installation facility (if applicable) and, most importantly; (e) your address and telephone number.

What Other Limitations Are There? ANY IMPLIED WARRANTIES, INCLUDING WITHOUT I IMITATION THE IMPLIED WARRANTIES OF MERCHANTABILITY AND FITNESS FOR A PARTICULAR PURPOSE, SHALL BE LIMITED TO THE DURATION OF THIS LIMITED WARRANTY. OTHERWISE THE REPAIR. REPLACEMENT. OR REFUND AS PROVIDED UNDER THIS EXPRESS LIMITED WARRANTY IS THE EXCLUSIVE REMEDY OF THE CONSUMER, AND IS PROVIDED IN LIEU OF ALL OTHER WARRANTIES, EXPRESS OF IMPLIED, IN NO EVENT SHALL MOTOROLA BE LIABLE. WHETHER IN CONTRACT OR TORT (INCLUDING NEGLIGENCE) FOR DAMAGES IN EXCESS OF THE PURCHASE PRICE OF THE PRODUCT, ACCESSORY OR SOFTWARE, OR FOR ANY INDIRECT, INCIDENTAL, SPECIAL OR CONSEQUENTIAL DAMAGES OF ANY KIND. OR LOSS OF REVENUE OR PROFITS, LOSS OF

#### MOTOROLA LIMITED WARRANTY

BUSINESS, LOSS OF INFORMATION OR DATA, SOFTWARE OR APPLICATIONS OR OTHER FINANCIAL LOSS ARISING OUT OF OR IN CONNECTION WITH THE ABILITY OR INABILITY TO USE THE PRODUCTS, ACCESSORIES OR SOFTWARE TO THE FULL EXTENT THESE DAMAGES MAY BE DISCLAIMED BY LAW.

Some states and jurisdictions do not allow the limitation or exclusion of incidental or consequential damages, or limitation on the length of an implied warranty, so the above limitations or exclusions may not apply to you. This warranty gives you specific legal rights, and you may also have other rights that vary from state to state or from one jurisdiction to another.

Laws in the United States and other countries preserve for Motorola certain exclusive rights for copyrighted Motorola software such as the exclusive rights to reproduce and distribute copies of the Motorola software. Motorola software may only be copied into, used in, and redistributed with, the Products associated with such Motorola software. No other use, including without limitation disassembly of such Motorola software or exercise of the exclusive rights reserved for Motorola, is permitted.

# Patent and Trademark Information

©2003 Nextel Communications. NEXTEL®, the NEXTEL logo®, NEXTEL ONLINE®, NEXTEL. Done.™, PUSH TO TALK™, PTT™, DIRECT CONNECT™, GROUP CONNECT™, NATIONWIDE DIRECT CONNECT™ and NEXTEL WORLDWIDE® are service marks, trademarks, and/or registered trademarks owned by Nextel Communications, Inc.

MOTOROLA, the Stylized M Logo and all other trademarks indicated as such herein are trademarks of Motorola, Inc. ® Reg. U.S. Pat. & Tm. Off. © 2003 Motorola, Inc. All rights reserved.

Microsoft and Microsoft Internet Explorer are registered trademarks of Microsoft Corporation.

T9 is a trademark owned by Tegic Communications.

T9® Text Input Patent and Trademark Information

This product is covered by U.S. Pat. 5,818,437, U.S. Pat. 5,953,541, U.S. Pat. 6,011,554 and other patents pending.

Java and all other Java-based marks are trademarks or registered trademarks of Sun Microsystems, Inc. in the U.S. and other countries.

All other product or service names are the property of their respective owners. All trademarks, service marks and trade names used in this Guide are protected by state, federal and/or international trademark laws. All rights reserved. Printed in the U.S.A.

### Software Copyright Notice

The Motorola products described in this manual may include copyrighted Motorola and third party software stored in semiconductor memories or other media. Laws in the United States and other countries preserve for Motorola and third party software providers certain exclusive rights for copyrighted software, such as the exclusive rights to distribute or reproduce the copyrighted software. Accordingly, any copyrighted software contained in the Motorola products may not be modified. reverse-engineered, distributed, or reproduced in any manner to the extent allowed by law. Furthermore, the purchase of the Motorola products shall not be deemed to grant either directly or by implication, estoppel, or otherwise, any license under the copyrights, patents, or patent applications of Motorola or any third party software provider. except for the normal, non-exclusive, royalty-free license to use that arises by operation of law in the sale of a product.

| Index                    | sending 29                  | international 85            |
|--------------------------|-----------------------------|-----------------------------|
|                          | sorting 30                  | making <b>21, 87</b>        |
| Numerics                 | viewing 30                  | on hold <b>84</b>           |
| 3-way calling <b>84</b>  | Call forwarding <b>57</b>   | phone calls 21              |
| Α                        | all calls <b>57</b>         | receiving 22, 87            |
| Accessories 18           | missed calls 58             | redialing 24, 106           |
| safety 139               | off <b>57</b>               | remote PTT 104              |
| Alpha mode 33            | Call Timers 87              | Speed Dial 25               |
| ·                        | Call Waiting 83             | TTY, see TTY calls          |
| В                        | off <b>83</b>               | Turbo Dial <b>25</b>        |
| Backlight <b>105</b>     | Calls                       | voice name <b>24</b>        |
| Battery                  | 3-way <b>84</b>             | Circuit data 89             |
| care 6                   | answering automatically 106 | Clock 106                   |
| charging 4               | answering with any key 22,  | Contacts 23, 37             |
| door 3                   | 106                         | capacity <b>41</b>          |
| inserting 4              | Direct Connect 21, 25, 106  | creating entries 39         |
| safety 138               | emergency 26                | deleting <b>41</b>          |
| Baud rate 109            | ending 22                   | editing entries 40          |
| С                        | entering number 23          | icons 37                    |
| Call alerts 29           | from Contacts 23            | International numbers 42    |
| deleting 30              | from Datebook 24            | searching 38                |
| queue <b>29</b>          | from memo 43                | showing all entries 39      |
| receiving 29             | from Recent calls 23        | showing only Direct Connect |
| responding 29, 30        | Group Connect 87, 106       | 38                          |
| rooponding <b>Lo, oo</b> |                             |                             |

# Index

| SIM card <b>37</b>                                                                                | backlight 105                                                                                                    | viewing location <b>71</b>                                                    |
|---------------------------------------------------------------------------------------------------|----------------------------------------------------------------------------------------------------|-------------------------------------------------------------------------------|
| storing fast 40                                                                                   | contrast 104, 106                                                                                                    | GPS PIN <b>108</b>                                                            |
| storing from idle screen 40                                                                       | options 10                                                                                                    | GPS, see GPS Enabled                                                          |
| storing from Memo 40, 43                                                                          | screen 10                                                                                                    | Group Connect, see calls                                                      |
| storing from recent calls 31,<br>40<br>type 31, 37                                                | E<br>Email 37, 39, 89<br>receiving 55                                                                                  | <b>H</b> Handset, see phone Headset 103                                       |
| viewing 38<br>voice name 40<br>Customer Care 18, 115                                              | sending 55 Emergency calls 26 End key 2                                                                                | l<br>lcons                                                                    |
| D                                                                                                 | F                                                                                                    | Contacts 37                                                                   |
| Datebook 24 DC/GC Options 106 see also Direct Connect calls, Group Connect calls, and call alerts | Faxes receiving 89 sending 89 Flip action 21, 22, 86                                                                   | Recent calls 31 status 13 text entry 33 Idle screen 10 storing to Contacts 40 |
| Dialing codes non-emergency numbers 91 telecommunications relay service 91                        | G GPS Enabled 69 almanac data 74 best results 72 emergency calls 26, 70 map software 76 privacy options 75 security 75 | International numbers 85 calling 85 storing 42                                |
| Direct Connect<br>see also Calls<br>One Touch 25<br>One Touch, setting 85<br>Display              |                                                                                                    | J<br>Java applications<br>deleting 60<br>memory 61, 82                        |

| K Keypad 2 locking 17, 108 L Language 106 Lists, see menus M Memo 43 calling from 43 creating 43                | Messages 53 reading 55 receiving 53 text and numeric 54 Mute 26 N Navigation key 2 Net alerts 55 Nextel Customer Care 18, 115 Terms and conditions 121 | Pauses dialing 85 storing 41 Phone 1, 10 active line 106 flip action 21, 22, 86 locking 108 modem 88 off 7 on 6 only 109 |
|----------------------------------------------------------------------------------------------------|----------------------------------------------------------------------------------------------------|----------------------------------------------------------------------------------------------------|
| editing 43 storing to Contacts 40, 43 viewing 43 Memory Java applications 61, 82 ring tones 67 voice records 82 | Non-emergency numbers 91 Numeric mode 35  O OARSS, see over-the-air programing 7 Over-the-air programming 7                                            | setting up 2, 8 Programming, over-the-air 7 PUK code 15 R Radio frequency 133 Recent calls 23, 31                        |
| Menu key 2, 11 Menus 10 context-sensitive 2, 11 main menu 11 Message notifications 53 setting options 53        | P Packet data 89 Password voice mail 46 Passwords 108 Patent information 145                                                                           | deleting 32 display time 108 icons 31 storing to Contacts 31, 40 viewing 31 Redialing 24, 106 Ring tones 37, 65          |

# Index

| deleting <b>67</b>           | SIM card <b>3</b> , <b>14</b> , <b>16</b> | mode <b>33</b>            |
|------------------------------|-------------------------------------------|---------------------------|
| downloading 66               | Contacts 37                               | Numeric mode 35           |
| memory 67                    | inserting 16                              | Symbols mode 35           |
| off <b>65</b>                | removing 17                               | Word mode 33              |
| setting 65                   | SIM PIN <b>14, 108</b>                    | Text messages 54          |
| setting in Contacts 39, 66   | changing <b>15</b>                        | Trademark information 145 |
| vibrate 65                   | requirement 14                            | TTY calls 89              |
| viewing assigned 66          | unblocking 15                             | baud rate 90              |
| Ringer 103                   | Speakerphone 25                           | making <b>89</b>          |
| see also Ring tones          | Speed Dial <b>25, 38, 40</b>              | mode <b>90</b>            |
| off <b>103</b>               | Status messages 117                       | on <b>90</b>              |
| S                            | Symbols mode <b>35</b>                    | TTY devices 91            |
| Safety 133                   | Т                                         | Turbo Dial <b>25</b>      |
| accessory 139                | T9 Text Input, see text entry             | V                         |
| battery 138                  | Talkgroups 87, 106                        | Voice Mail                |
| electromagnetic interference | TDD/TTY devices 91                        | changing password 46      |
| 136                          | Telecommunications relay                  | greetings 46              |
| medical devices 136          | service 91                                | group lists 50            |
| radio frequency 133          | Terms and conditions 121                  | message forwarding 51     |
| Security 108                 | Text display area 10                      | playing messages 45       |
| Send key 2                   | Text entry 33                             | Voice mail 54             |
| Service, activating 7        | Alpha mode 33                             | receiving 54              |
| Settings 105                 | database 33, 34                           | sending calls to 22, 54   |
| resetting 108                |                                           |                           |
| 3                            | icons 33                                  | setting up <b>9, 45</b>   |

```
Voice name 24, 38
   creating 40
Voice records 81
   creating 81
   deleting 82
   labelling 81
   locking 82
   memory 82
   playing 81
Volume, setting 103, 107
W
Waits
   dialing 85
   storing 41
Word mode 33
```

Free Manuals Download Website

http://myh66.com

http://usermanuals.us

http://www.somanuals.com

http://www.4manuals.cc

http://www.manual-lib.com

http://www.404manual.com

http://www.luxmanual.com

http://aubethermostatmanual.com

Golf course search by state

http://golfingnear.com

Email search by domain

http://emailbydomain.com

Auto manuals search

http://auto.somanuals.com

TV manuals search

http://tv.somanuals.com